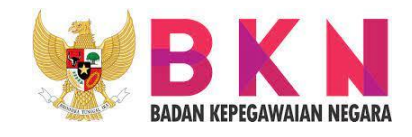

# **BUKU SAKU PENGGUNAAN APLIKASI SIASN- PERENCANAAN KEPEGAWAIAN**

Disusun Oleh : Nama : Siti Rohmawati, M.M. NIP : 199204052022032008

Dibimbing oleh : Adie Fauzan, S.Sos Drs. Mamat Rahmat, MM

## PUSAT PERENCANAAN KEBUTUHAN SUMBER DAYA MANUSIA APARATUR BADAN KEPEGAWAIAN NEGARA

## **Sambutan**

Puji syukur kami panjatkan kepada Allah SWT, karena atas berkat dan rahmat-Nya penyusunan buku saku penggunaan SIASN dapat kami laksanakan.

Penyusunan buku ini dapat terlaksana berkat bantuan berupa tenaga maupun pikiran dari berbagai pihak, untuk itu kepada Tim Penyusun, kami mengucapkan terima kasih.

Penyusun menyadari bahwa Buku Pedoman penyusunan buku saku ini masih banyak kekurangan. Berbagai kritik dan saran kami harapkan agar di masa mendatang dapat lebih baik.

Semoga Buku Pedoman ini dapat bermanfaat bagi kita semua.

Salam,

Tim Penyusun

## **Daftar Isi**

## **Daftar Gambar**

#### **BAB I**

## **PENDAHULUAN**

Pusat Perencanaan Kebutuhan Aparatur Sipil Negara (ASN) merupakan unsur pendukung pelaksanaan tugas dan fungsi BKN yang berada di bawah dan bertanggung jawab kepada Kepala BKN melalui Sekretaris Utama BKN (Berdasarkan Peraturan BKN No. 29 tahun 2020 tentang Organisasi dan Tata Kerja Badan Kepegawaian Negara bab X). Pusat Perencanaan Kebutuhan ASN (selanjutnya disingkat Pusren) bertugas untuk melaksanakan penyusunan perencanaan kebutuhan ASN yang meliputi pengelolaan data kebutuhan, analisis kebutuhan, dan pertimbangan teknis kebutuhan ASN.

Dalam menjalankan tugas perencanaan kebutuhan ASN, Pusren menyelenggarakan fungsi:

- a. Koordinasi pelaksanaan pengelolaan data dan evaluasi kebutuhan ASN;
- b. Koordinasi penyusunan analisis Kebutuhan ASN;
- c. Koordinasi penyusunan bahan pertimbangan teknis kebutuhan ASN;
- d. Fasilitasi pelaksanaan perencanaan penyusunan kebutuhan dan penyusunanpertimbangan teknis kebutuhan;
- e. Pemantauan dan evaluasi pengelolaan data, dan kebijakan analisis kebutuhan,serta pertimbangan teknis kebutuhan ASN, dan
- f. Pelaksanaan pelayanan administrasi Pusat.

Perencanaan kebutuhan ASN sendiri merupakan kegiatan yang dilakukan organisasi untuk meningkatkan jumlah pegawai beserta persyaratan kualifikasi untuk kurun waktu tertentu agar mampu melaksanakan tugas dalam suatu organisasi secara baik. Menurut Undang-undang 5 tahun 2014 tentang ASN pasal 56, setiap instansi pemerintah wajib menyusun kebutuhan jumlah dan jenis jabatan berdasarkan analisis jabatan dan analisis beban kerja. Penyusunan kebutuhan jumlah dan jenis jabatan ini dilakukan untuk jangka waktu 5 (lima) tahun yang diperinci per 1 (satu) tahun berdasarkan prioritas kebutuhan jabatan. Data kebutuhan ini menjadi dasar dari pelaksanaan tugas dan fungsi Pusat Perencanaan Kebutuhan ASN.

Untuk mendukung kinerja Pusren, Pusren membangun aplikasi Sistem Informasi Aparatur Sipil Negara (SIASN) - Perencanaan Kepegawaian. Aplikasi ini harapannya menjadi solusi agar kegiatan perencanaan kebutuhan ASN berjalan dengan dengan lebih efektif dan efisien. Instansi, baik instansi pusat maupun instansi daerah dapat menyampaikan usul kebutuhannya dengan mudah, tepat waktu dan lengkap serta dapat memantau proses pengajuannya. Begitupun dengan Pusren, Pusren dapat dengan mudah melakukan verifikasi dan validasi dengan efektif dan efisien.Di lain sisi, proses pengenalan sistem baru, dalam hal ini SIASN bukanlah

hal mudah, perlu bimbingan agar semua pihak dapat mudah mengoperasikannya, baik bimbingan secara langsung maupun tidak langsung. Oleh karena itu, tersedianya buku panduan dan video tutorial ini sebagai bentuk bimbingan tidak langsung dalam penggunaan aplikasi mutlak diperlukan agar semua pihak paham dan mampu mengoperasikan SIASN. Semoga dengan adanya buku ini dapat memberikan manfaat bagi semua pihak yang akan menggunakan aplikasi SIASN.

## **BAB II**

## **PANDUAN TEKNIS PENGGUNAAN SIASN**

## **A. Panduan TeknisBagi Instansi Pusat/ Instansi Daerah**

Langkah-langkahnya :

1. Kunjungi alamat URL : [https://perencanaan-siasn-training.bkn.go.id/,](https://perencanaan-siasn-training.bkn.go.id/) Klik **Masuk.**

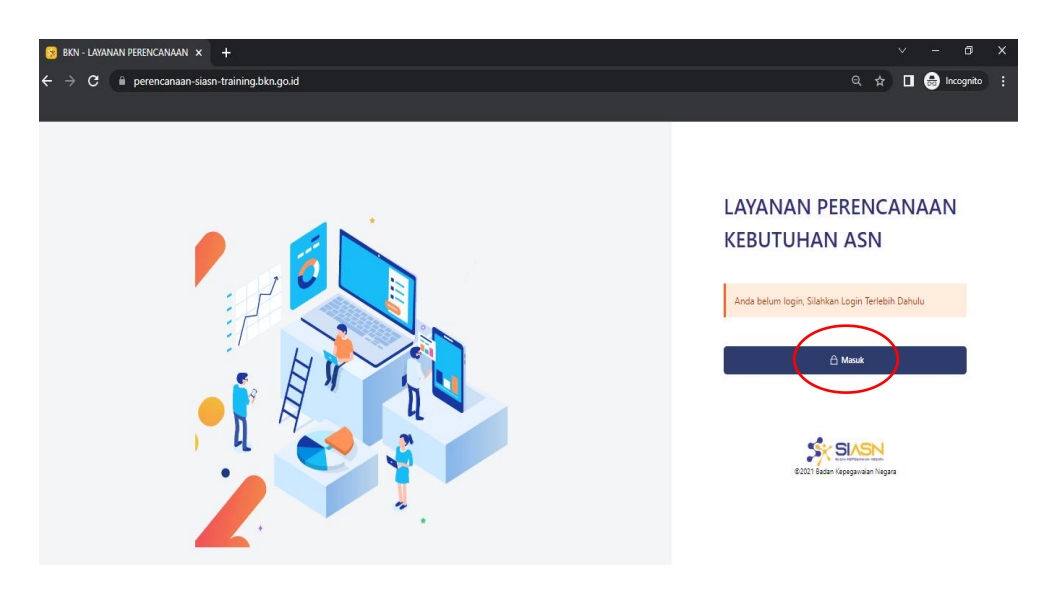

*Gambar 1 tampilan awal website SIASN*

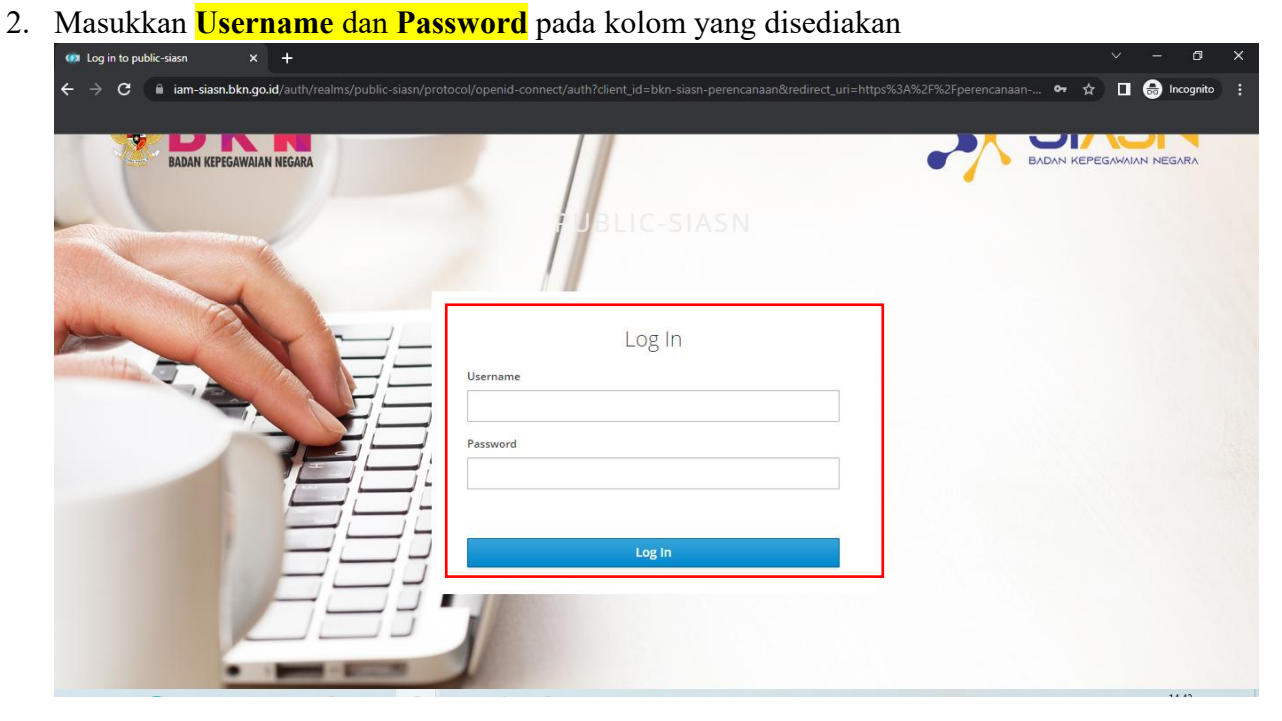

*Gambar 2 Tampilan kolom login*

3. Pada **dashboard**, klik **garis tiga** yang sejajar yang ada di pojok kiri

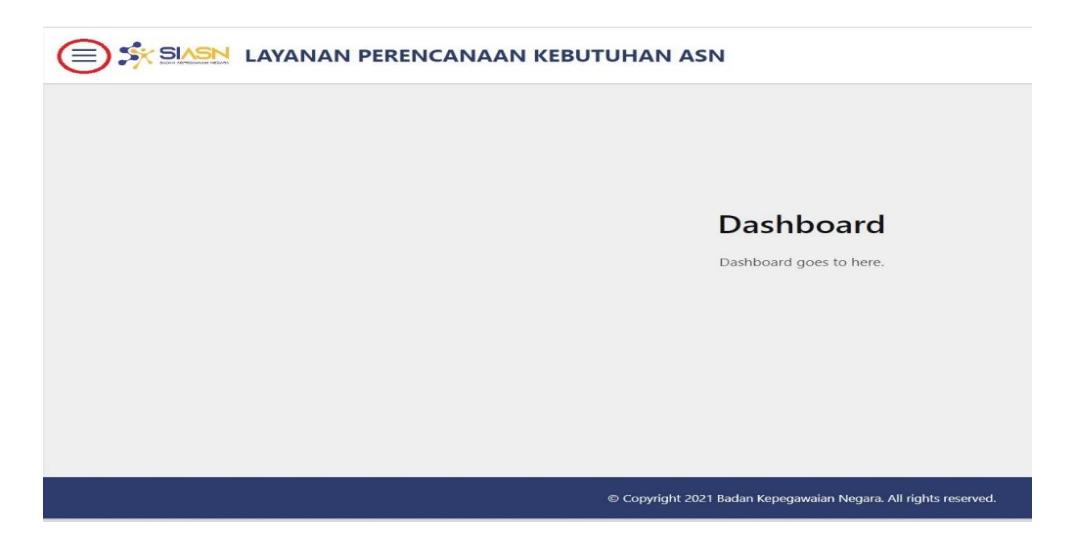

*Gambar 3 Tampilan Dashboard*

4. Klik **ReferensiUsulan** kemudian **Peraturan**

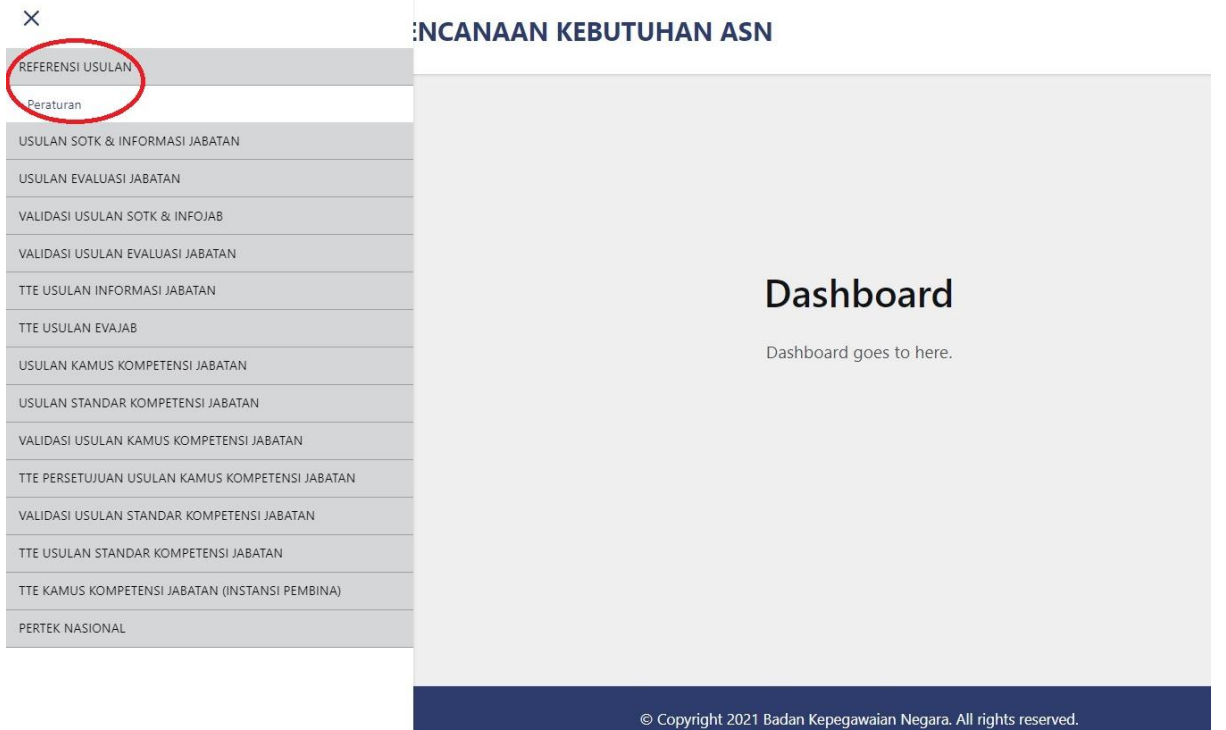

*Gambar 4 Tampilan Referensi Usulan*

#### 5. Klik **Buat Referensi Usulan Peraturan**

| $\boldsymbol{s}$<br>SIASM<br><b>SN LAYANAN PERENCANAAN KEBUTUHAN ASN</b><br>Ξ |                        |                                                                                                    |                         |                    | o<br>AR AGIE RAHADIAN NOERMAN V |                                                |   |      |  |
|-------------------------------------------------------------------------------|------------------------|----------------------------------------------------------------------------------------------------|-------------------------|--------------------|---------------------------------|------------------------------------------------|---|------|--|
|                                                                               | Peraturan              | Layanan Perencanaan > Referensi Usulan                                                                                                    |                         |                    |                                 | <b>BUAT REFERENSI USULAN PERATURAN</b>         |   |      |  |
|                                                                               | O Cari Nomor Peraturan |                                                                                                    |                         |                    |                                 |                                                |   |      |  |
| No                                                                            | Jenis Peraturan        | Nama Peraturan                                                                                                    | Tanggal<br>Pengundangan | Nomor<br>Peraturan | Tahun<br>Peraturan              | Instansi                                       |   | Aksi |  |
|                                                                               | Peraturan<br>Badan     | Peraturan Badan                                                                                                    | 2022-06-08              | 125/TEST/2022      | 2022                            | Badan Kepegawaian Negara<br>Republik Indonesia |   | Ŵ    |  |
| $\overline{\phantom{a}}$                                                      | Peraturan<br>Gubernur  | Peraturan Gubernur                                                                                                    | 2016-12-22              | 83                 | 2016                            | Pemerintah Provinsi Banten                     |   | û    |  |
| $\overline{3}$                                                                | Peraturan<br>Badan     | Peraturan Badan Kepegawaian Negara                                                                                                    | 2020-06-30              | 29                 | 2020                            | Badan Kepegawaian Negara<br>Republik Indonesia |   | 圎    |  |
| 4                                                                             | Peraturan<br>Badan     | Peraturan Badan Kepegawaian Negara                                                                                                    | 2020-12-30              | 29                 | 2020                            | Badan Kepegawaian Negara<br>Republik Indonesia |   | 画    |  |
| 5                                                                             | Peraturan<br>Badan     | Peraturan Badan Standardisasi Nasional Nomor 29 Tahun 2021 tentang Perubahan Atas Peraturan Badan<br>Standardisasi Nasional Nomor 10 Tahun 2020 | 2021-12-30              | 29                 | 2021                            | Badan Standardisasi Nasional                   | ß | 俞    |  |
|                                                                               |                        |                                                                                                    |                         |                    |                                 |                                                |   |      |  |
|                                                                               |                        | Copyright 2021 Badan Kepegawaian Negara. All rights reserved.                                                                                   |                         |                    |                                 |                                                |   |      |  |

*Gambar 5 Tampilan Referensi Usulan Peraturan*

- **6.** Isi kolom yang ada di **Tambah Data Peraturan.** Kolom yang disediakan :
	- a. Jenis Peraturan
	- b. Lingkup Peraturan
	- c. Nama Peraturan
	- d. Nomor Peraturan
	- e. Tahun Peraturan
	- f. Tanggal Diundangkan
	- g. Instansi
	- h. Peraturan Pembentukan (Ukuran file maksimal sebesar 8 MB)
	- i. Tentang/Perihal

Setelah selesai, klik **Simpan**

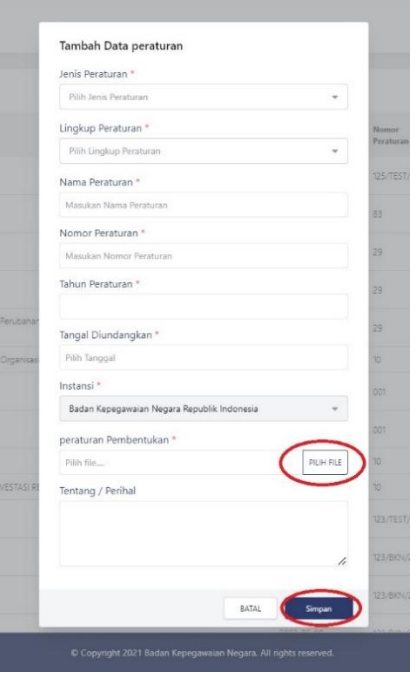

*Gambar 6 Tampilan Tambahan Data Peraturan*

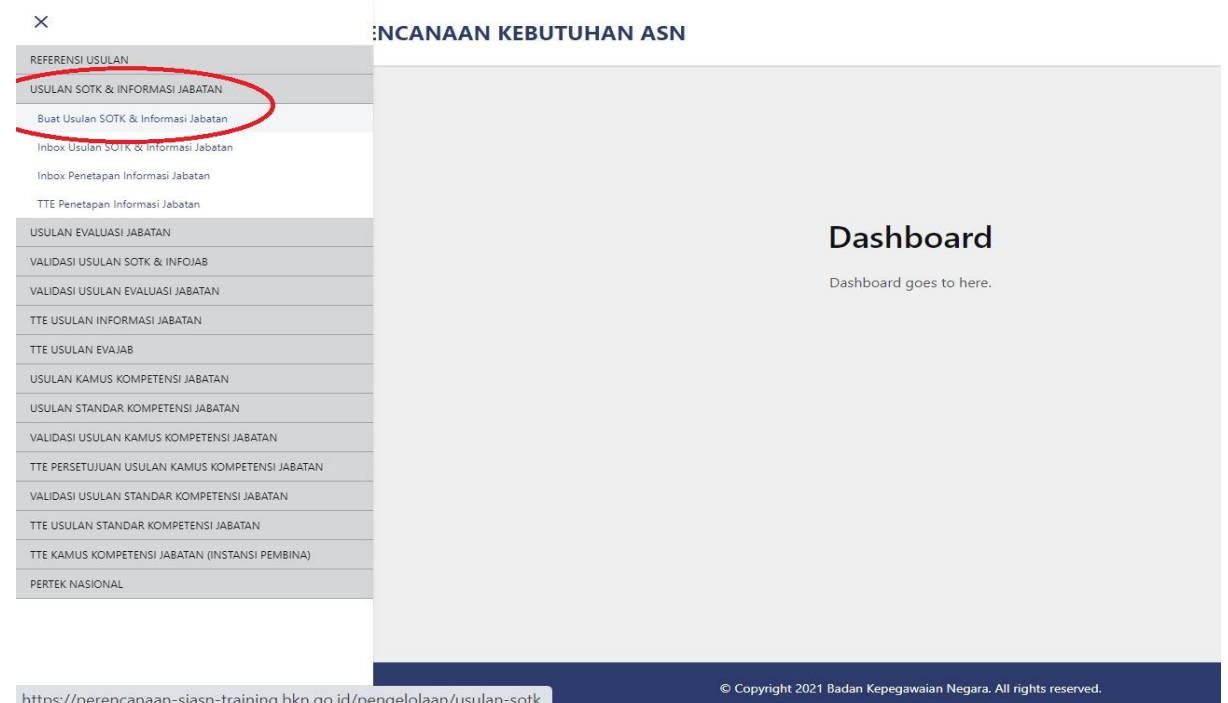

7. Klik **Buat Usulan SOTK dan Informasi Jabatan**

*Gambar 7 Tampilan Buat Usulan SOTK dan Informasi Jabatan*

- 8. Pilih salah satu pilihan
	- Perubahan Keseluruhan: Jika ada perubahan pada keseluruhan peraturan SOTK (Catatan : Terdapat Tab import digunakan untuk mengunggah bagan

unor yang terdapat pada sistem HR SAPK) (note : untuk awal pengisian SIASN, harap memilih opsi ini)

- Perubahan Sebagian : Jika ada perubahan pada sebagian peraturan SOTK
- Perubahan Data : Jika ada perubahan data tanpa perubahan peraturan SOTK

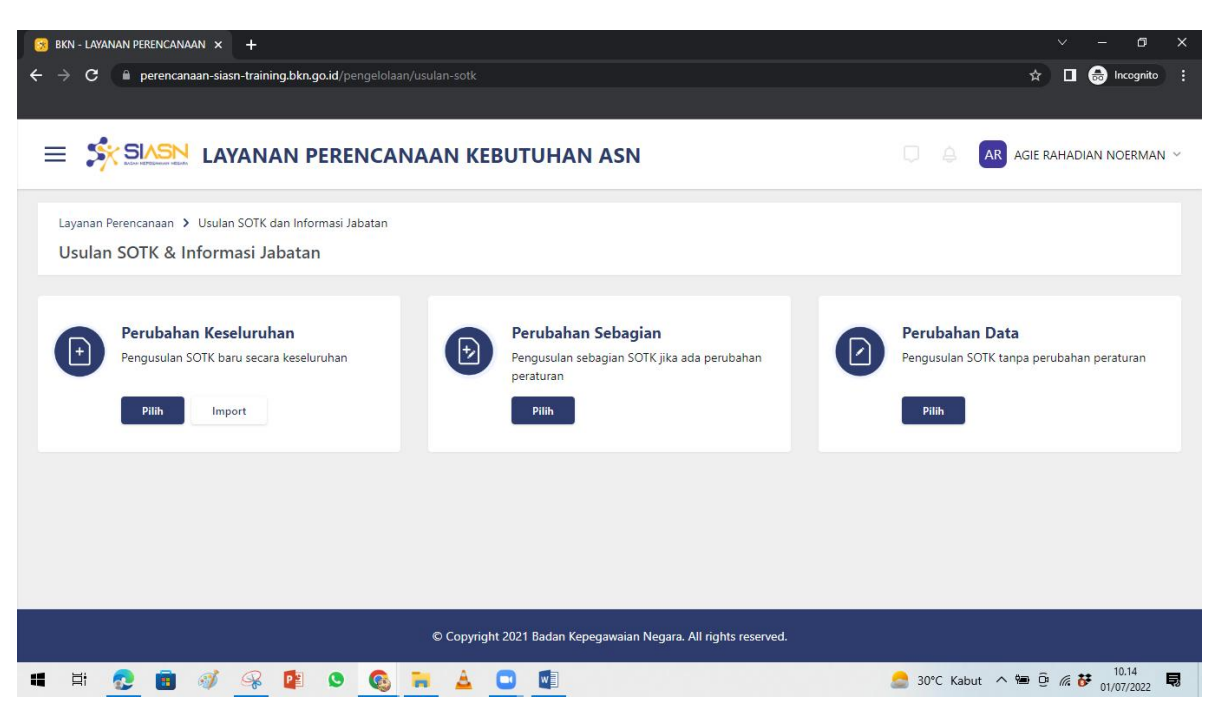

*Gambar 8 Tampilan Pilihan Usulan SOTK dan Informasi Jabatan*

#### Menu yang muncul setelah di klik pilihan **Perubahan Keseluruhan**

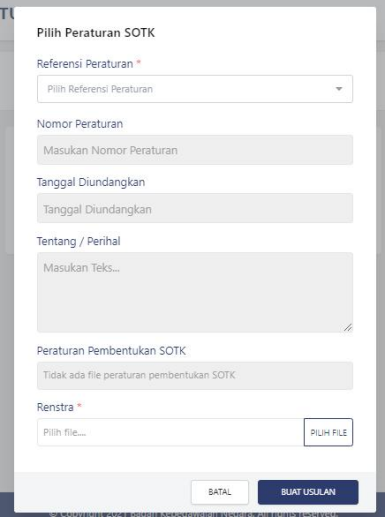

*Gambar 9 Tampilan Pilihan Perubahan Keseluruhan*

Menu yang muncul setelah di klik pilihan **Perubahan Sebagian**

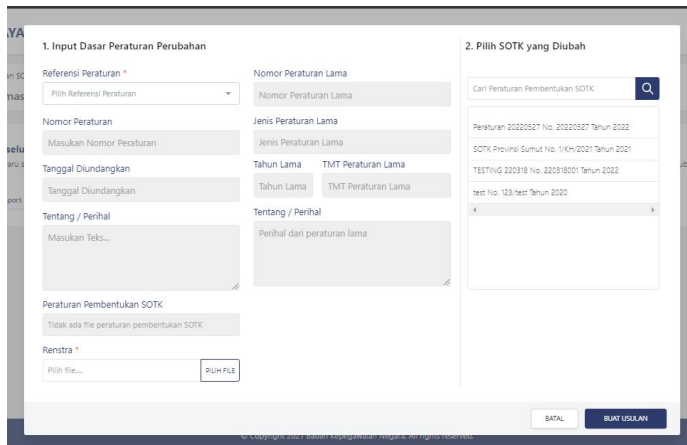

*Gambar 10 Tampilan Pilihan Perubahan Keseluruhan*

Menu yang muncul setelah di klik pilihan **Perubahan Data**

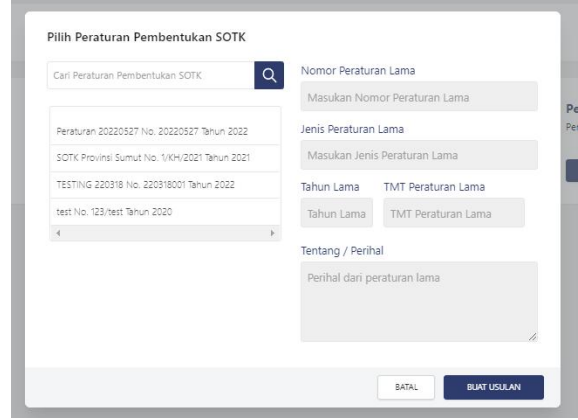

*Gambar 11 Tampilan Pilihan Perubahan Data*

Setelah semua kolom usulan SOTK dan Info jabatan yang tersedia sudah diisi (termasuk data struktur, data unor, dan info jabatan, klik tombol **Buat Usulan**

9. Setelah diajukan, pantau terus di tab **Inbox Usulan SOTK dan Informasi Jabatan,** kemudian fokus di **status.** Status diajukan artinya data sudah dikirimkan ke Pusren dan siap divalidasi

| $S$ BKN - LAYANAN PERENCANAAN $\times$ +         |                                                                    |                   |                       |                              |                                      | $\checkmark$ | $\times$<br>$\Box$            |
|--------------------------------------------------|--------------------------------------------------------------------|-------------------|-----------------------|------------------------------|--------------------------------------|--------------|-------------------------------|
| C<br>←<br>→<br>۰                                 | perencanaan-siasn-training.bkn.go.id/pengelolaan/inbox-usulan-sotk |                   |                       |                              |                                      | ◎ ☆          | <b>O</b> Incognito<br>п.<br>в |
| $\times$                                         | <b>INCANAAN KEBUTUHAN ASN</b>                                      |                   |                       |                              | $\Box$                               | A<br>AR      | AGIE RAHADIAN NOERMAN V       |
| REFERENSI USULAN                                 |                                                                    |                   |                       |                              |                                      |              |                               |
| USULAN SOTK & INFORMASI JABATAN                  | h Informasi Jabatan                                                |                   |                       |                              |                                      |              |                               |
| Rust Usulan SOTK & Informasi Jahatan             | an                                                                 |                   |                       |                              |                                      |              |                               |
| Inbox Usulan SOTK & Informasi Jabatan            |                                                                    |                   |                       |                              |                                      |              |                               |
| Inbox Penetapan Informasi Jabatan                |                                                                    |                   |                       |                              |                                      |              |                               |
| TTE Penetapan Informasi Jabatan                  |                                                                    |                   |                       |                              |                                      | O Pencarian  |                               |
| USULAN EVALUASI JABATAN                          |                                                                    | Tanggal           |                       |                              |                                      |              |                               |
| VALIDASI USULAN SOTK & INFOJAB                   |                                                                    | Pengundangan      | Tanggal<br>Pengusulan | NIP Pembuat Usulan           | Nama Pembuatan Usulan                | Status       | Aksi                          |
| VALIDASI USULAN EVALUASI JABATAN                 |                                                                    |                   |                       | 198506122018011001           | AGIE RAHADIAN                        |              | DETAIL                        |
| TTE USULAN INFORMASI JABATAN                     |                                                                    | 08 June 2022      | 29 June 2022          |                              | NOERMAN                              | Disimoan     |                               |
| TTE USULAN EVAJAB                                | an Negara                                                          | 15 January 2020   | 28 June 2022          | 198506122018011001           | AGIE RAHADIAN<br><b>NOERMAN</b>      | Disimpan     | DETAIL                        |
| USULAN KAMUS KOMPETENSI JABATAN                  |                                                                    |                   |                       |                              |                                      |              |                               |
| USULAN STANDAR KOMPETENSI JABATAN                |                                                                    | 11 February 2022  | 28 June 2022          | 198506122018011001           | AGIE RAHADIAN<br>NOERMAN             | Disimpan     | DETAIL                        |
| VALIDASI USULAN KAMUS KOMPETENSI JABATAN         |                                                                    |                   |                       |                              | AGIE RAHADIAN                        |              |                               |
| TTE PERSETUJUAN USULAN KAMUS KOMPETENSI JABATAN  |                                                                    | 01 June 2021      | 28 June 2022          | 198506122018011001           | <b>NOERMAN</b>                       | Disimpan     | DETAIL                        |
| VALIDASI USULAN STANDAR KOMPETENSI JABATAN       | an Negara                                                          | 30 June 2020      | 27 June 2022          | 199107302015032004           | NADIA HAO                            | Disimpan     | DETAIL                        |
| TTE USULAN STANDAR KOMPETENSI JABATAN            | an Negara                                                          | 30 December 2020  | 27 June 2022          | 199107302015032004 NADIA HAO |                                      | Disimpan     | DETAIL                        |
| TTE KAMUS KOMPETENSI JABATAN (INSTANSI PEMBINA). |                                                                    |                   |                       |                              |                                      |              |                               |
| PERTEK NASIONAL                                  | nsi Nasional Nomor 10 Tahun 2020 tentang Organisasi dan Tata Kerja | 16 September 2020 | 27 June 2022          | 198802172009122002           | RINDANG AYU PUSPA<br><b>SRIKANDI</b> | Disimpan     | DETAIL                        |
|                                                  | Copyright 2021 Badan Kepegawaian Negara. All rights reserved.      |                   |                       |                              |                                      |              |                               |

*Gambar 12 Tampilan kolom status*

| е                                     | Perencanaan-siasn-training.bkn.go.id/pengelolaan/inbox-usulan-sotk                                                     |                      |                    |                         |                            | Q<br>☆         | ncognito                  |
|---------------------------------------|----------------------------------------------------------------------------------------------------|----------------------|--------------------|-------------------------|----------------------------|----------------|---------------------------|
|                                       |                                                                                                    |                      |                    |                         |                            |                |                           |
|                                       | SIASN LAYANAN PERENCANAAN KEBUTUHAN ASN                                                                                |                      |                    |                         |                            |                | AR AGE RAHADIAN NOERMAN - |
| Inbox Usulan SOTK & Informasi Jabatan | Layanan Perencanaan > Monitoring Usulan SORK dan Informasi Jabatan                                                     |                      |                    |                         |                            |                |                           |
|                                       |                                                                                                    |                      |                    |                         |                            |                | C Pencarian               |
| Jenis Provedur                        | <b>Desar Pendanan</b>                                                                                                  | Tenggal Pengundangan | Tanggal Pengusulan | NIP Pembuat Usalan      | Nama Pembuatan Usalan      | Shehan         | Akai                      |
| KESELLISLEAN                          | Feranican Badan                                                                                                    | 05.8mg 2022          | 29.3/40.2022       | HAShivaterian           | ASE RAHADAN NOERMAN        | Directors      | DETAIL                    |
| ESSILBUARN                            | <b>Teraturan Badan Kepagawalan Negara</b>                                                                              | 75 Saturary 2020     | 28.3/10.2022       | <b>ISLAND CONSTRUCT</b> | AGIL RAHADSAN NOERMAN      | Diegon         | DITAL                     |
| PERSONAL DATA                         | tor.                                                                                                    | TLFribniary 2022     | 28.Nno.2022        | FRANCOORDELL            | AGIE RAHADIAN NOERMAN.     | Director       | DETAIL                    |
| PER GAHAN DATA                        | 'SCITK Provinsi Sumur.                                                                                                 | Slane 2021           | 28.Mnp2022         | FRANCOURSED.            | ASIE RAHADIAN NOERMAN      | Director:      | DETAIL                    |
| KESELLIRUHAN                          | Feraturan Badan Kepegawalan Negara                                                                                     | 30 June 2020         | 27 Aine 2022       | FREDERICO DEL           | NADIA HAD                  | Dampsen        | DETAIL                    |
| KESELLINUHAN                          | Feraturan Badan Kepegawalan Negara                                                                                     | 10 December 2070     | 27 Aine 2022       | HYDRADONICODA           | NADIA HAD                  | Divergian      | DITAL                     |
| ESSILRUHAN                            | Feraturan Badan Standardisas Nacional Nomor 10 Tahun 2020 tentang Ceganisas dan Tata Kerja Badan Standardisas Nacional | 15 September 2020    | 27 June 2022       | 19880222009122002       | RINDANG ANL FLATA SRIGHTEL | Dampsen        | DETAIL                    |
| KESELLISUHAN                          | 20220615                                                                                                    | Ti Ano 2022          | Ti June 2022       | FRANSFIZZGRIZGOL        | WANNU REDAUS               | Director       | DETAIL                    |
| KESELIRUHAN                           | Formonico                                                                                                    | 19 November 2020     | Thing one T        | FRAUDSHISS20007         | Mathew Cortez              | Dampan         | DETAIL                    |
| KESELLINI HAN                         | <b>Formonico</b>                                                                                                    | 11 November 2020     | T3 June 2022       | 1984005203007000        | Mathew Contez              | Director:      | DETAIL                    |
| KESELLISUHANA                         | PERATURAN MENTERI KOCKONANDE SIDANI KEMAKEWAN DAN HWESTAVURTRUKE INDONÉSIA NOMOR 30 TAHUN JEPE                         | 17 November 2020     | TS June 2022       | TRADSAPORTOST           | ANSSEA INKAMITHA FALSIA    | Divegas        | DITAL                     |
| ESSELRUHM                             | PERATURAN MENTERI KIDIRIINATOR SIDANG KEMARITAAN DAN INVESTASUREPUBLIK INDONESIA NOMOR 30 TAHUN JEPIE                  | TP November 2020     | Ti June 2022       | TRADSAPOROUGH           | ANSSEA PARAMETER FALLTIA   | Dompier        | DETAIL                    |
| <b>KESELLIRLIHAN</b>                  | Ryanger Badan                                                                                                    | <b>DR June 2022</b>  | To June 2022       | PASSASSOS               | ASTRED RACHMADINA          | <b>Dejuban</b> | DETAIL                    |
| SESELIBUNA                            | Foraturan Badan                                                                                                    | DB Aine 2022         | 30 June 2022       | rasmancosizont          | ASTRED RACHMADINA          | Dorques        | DETAIL                    |
| STATURUHUM                            | Foran ann Badan                                                                                                    | DE kine 2022         | 30 Auto 2022       | masmosconicoon          | ASTRED RACHMADINA          | Dompins        | <b>DETAIL</b>             |
|                                       |                                                                                                    |                      |                    |                         |                            |                |                           |

*Gambar 13 Tampilan kolom diajukan dan detail*

Untuk membaca ulang data yang sudah dikirim, klik **detail,** maka akan muncul beberapa informasi sebagai berikut:

- a. Struktur
- b. Data Unor
- c. Info Jabatan
- d. Resume

#### **Informasi Struktur**

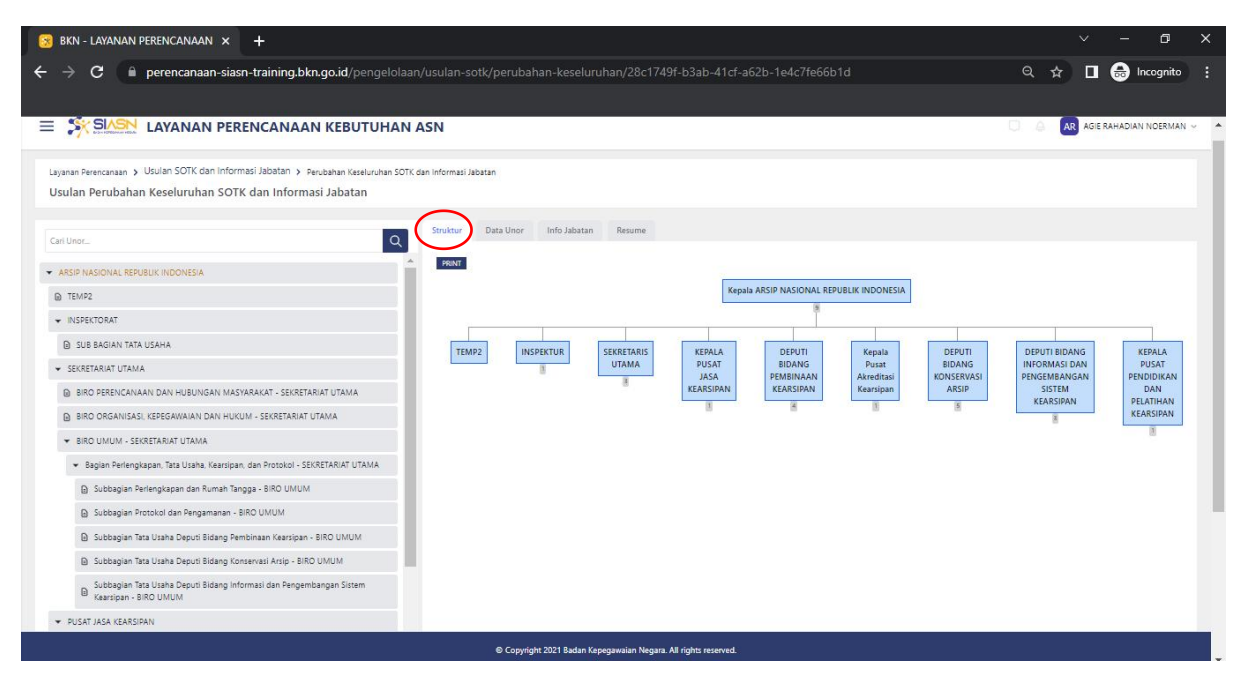

*Gambar 14 Tampilan Struktur*

#### Catatan :

Pengguna bisa mengklik bagan yang ditampilkan untuk melihat struktur yang ada di bawahnya

#### **Informasi Data Unor**

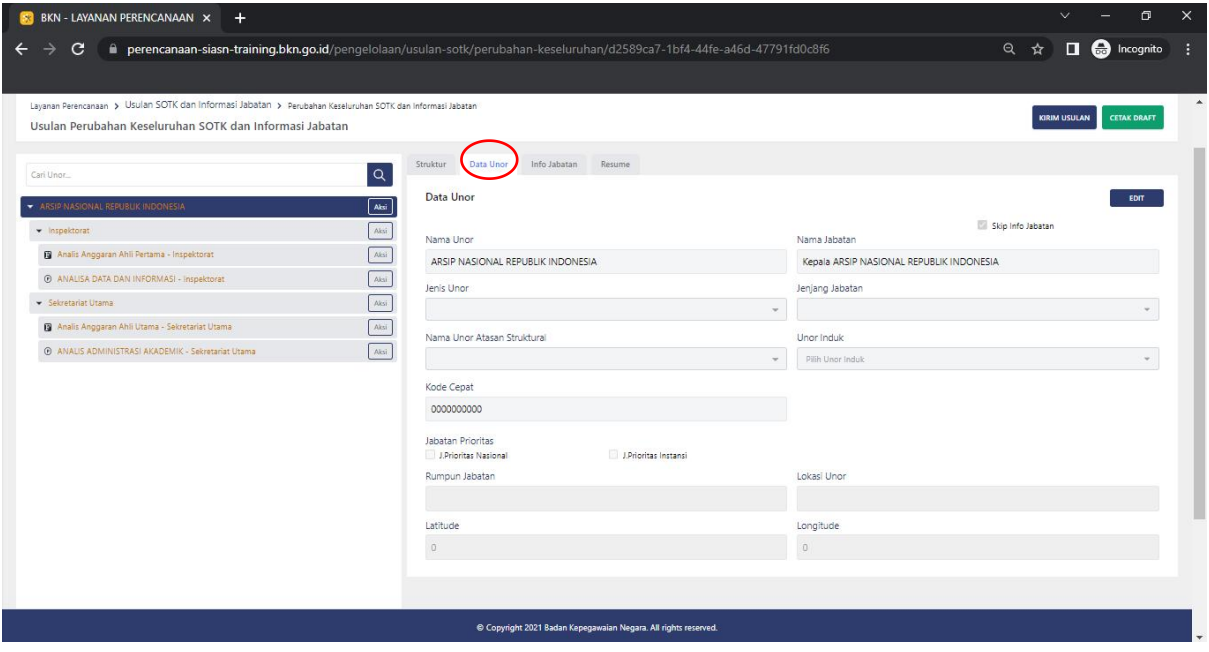

*Gambar 15 Tampilan Data Unor*

Data Unor yang diperlukan :

- a. Nama Unor
- b. Nama Jabatan
- c. Jenis Unor
- d. Jenjang Jabatan
- e. Nama Unor Atasan Struktural
- f. Unor Induk
- g. Kode Cepat
- h. Jabatan Prioritas : Jabatan Prioritas Nasional atau Jabatan Prioritas Instansi (sebagai basis data *talent pool* nasional)
- i. Rumpun Jabatan
- j. Lokasi Unor
- k. Latitude
- l. Longitude

#### **Informasi Info Jabatan**

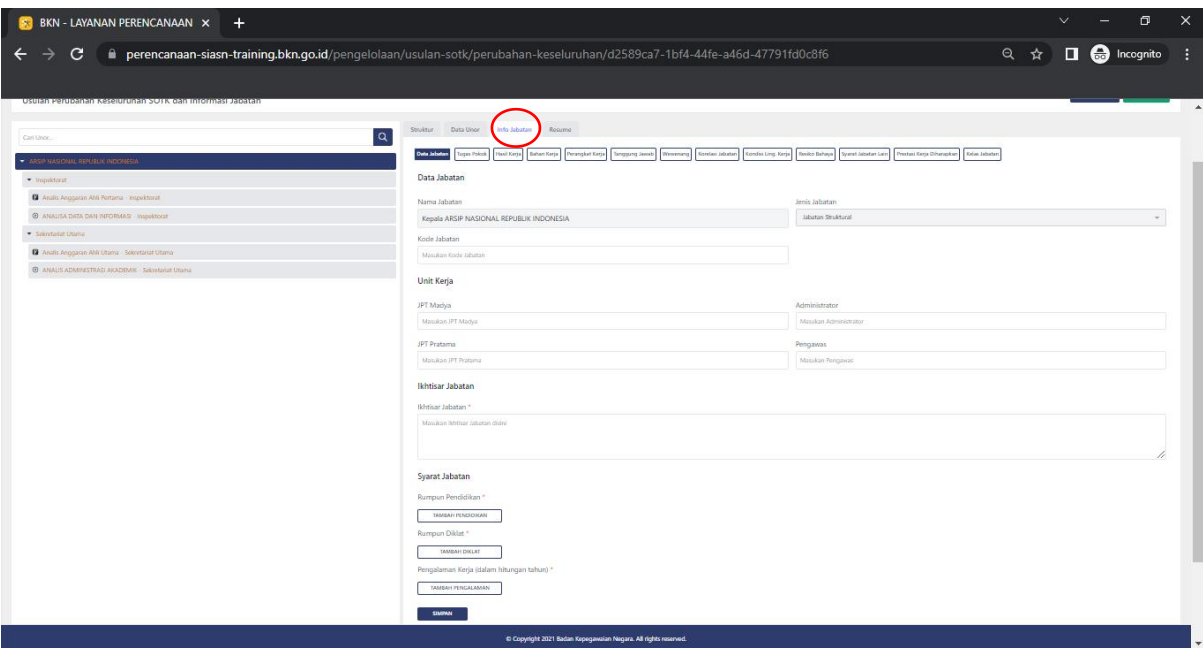

*Gambar 16 Tampilan Info Jabatan*

Info Jabatan memiliki beberapa komponen yang harus diisi, yaitu sebagai berikut :

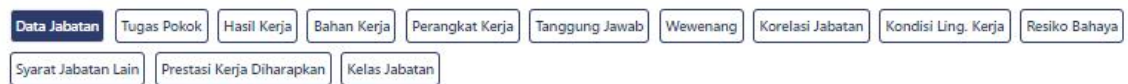

*Gambar 17 Komponen Info Jabatan*

#### Data Info Jabatan :

o Data Jabatan

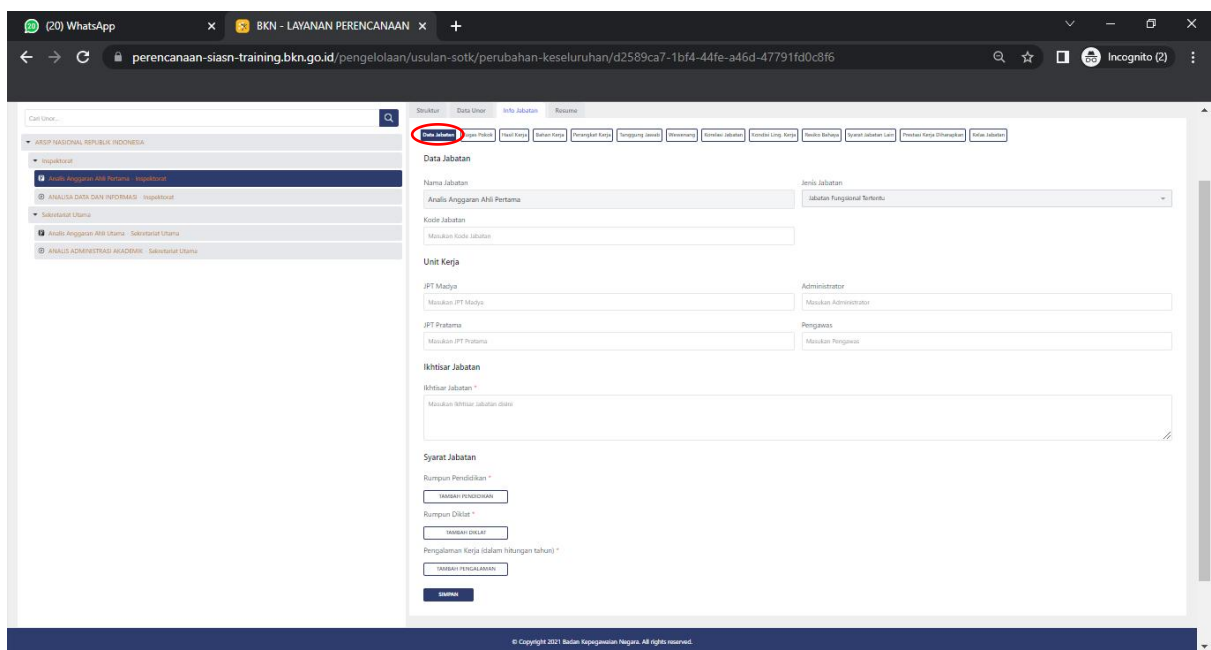

*Gambar 18 Tampilan Data Jabatan*

#### o Tugas Pokok

Catatan : ada perbedaan antara jabatan fungsional dan jabatan non fungsional

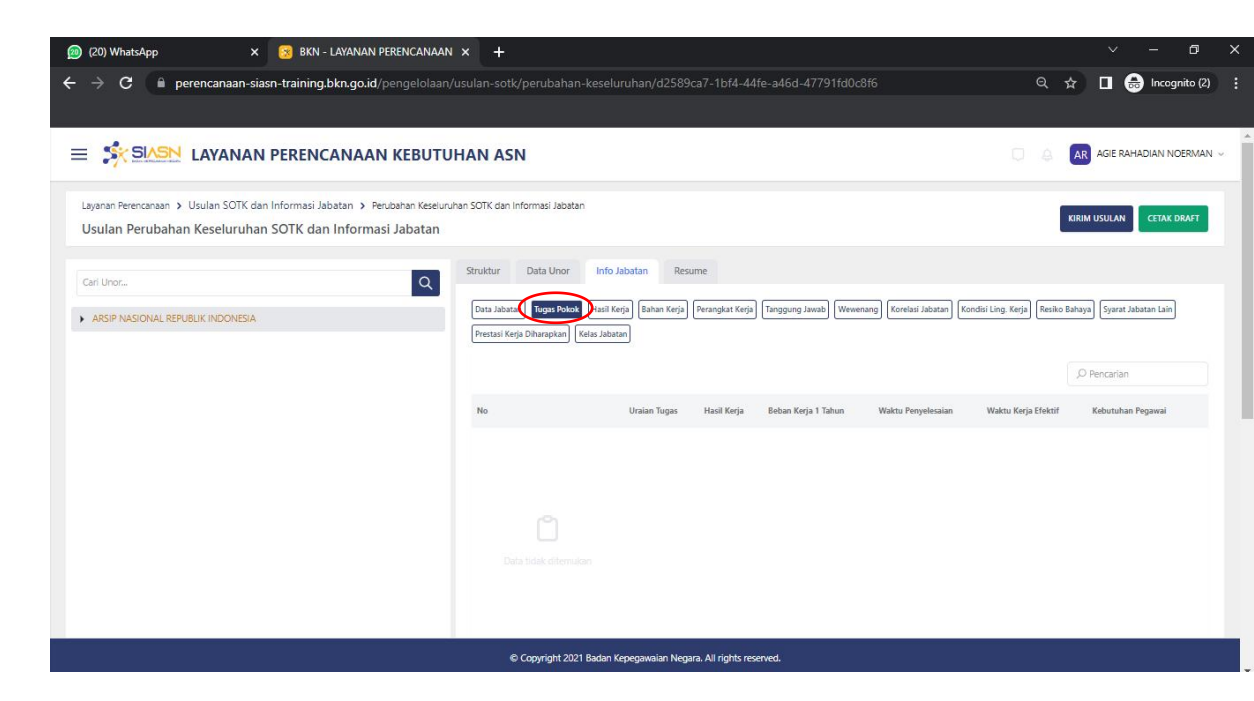

*Gambar 19 Tampilan Tugas Pokok (1)*

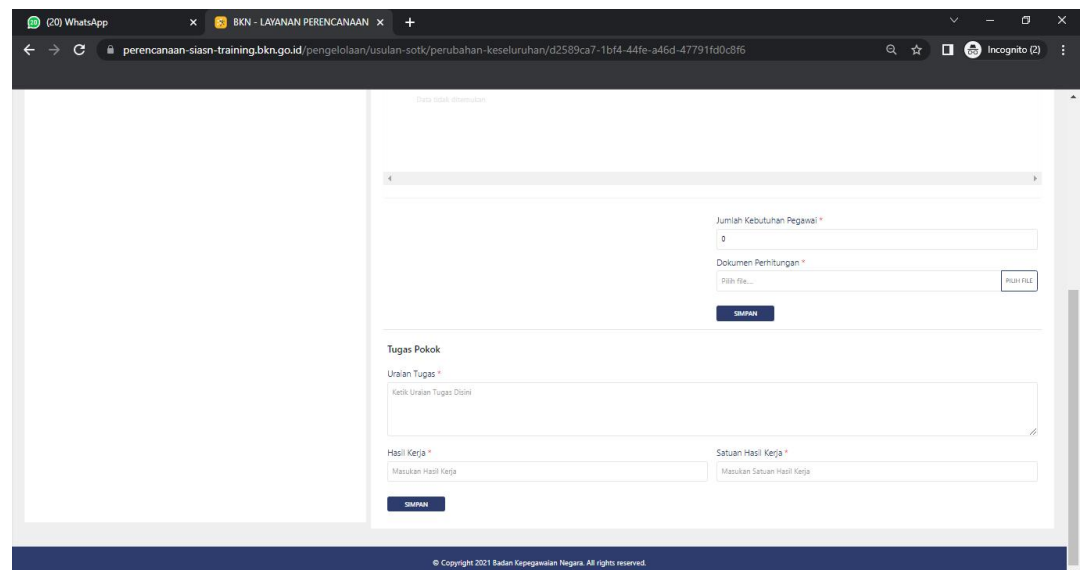

*Gambar 20 Tampilan Tugas Pokok*

Catatan : untuk jabatan fungsional, terdapat kolom jumlah kebutuhan pegawai dan juga dokumen perhitungannya. Kebutuhan berbeda-beda dan diinput sesuai kebutuhan

*Gambar 21 Tampilan Tugas Pokok (2)*

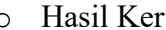

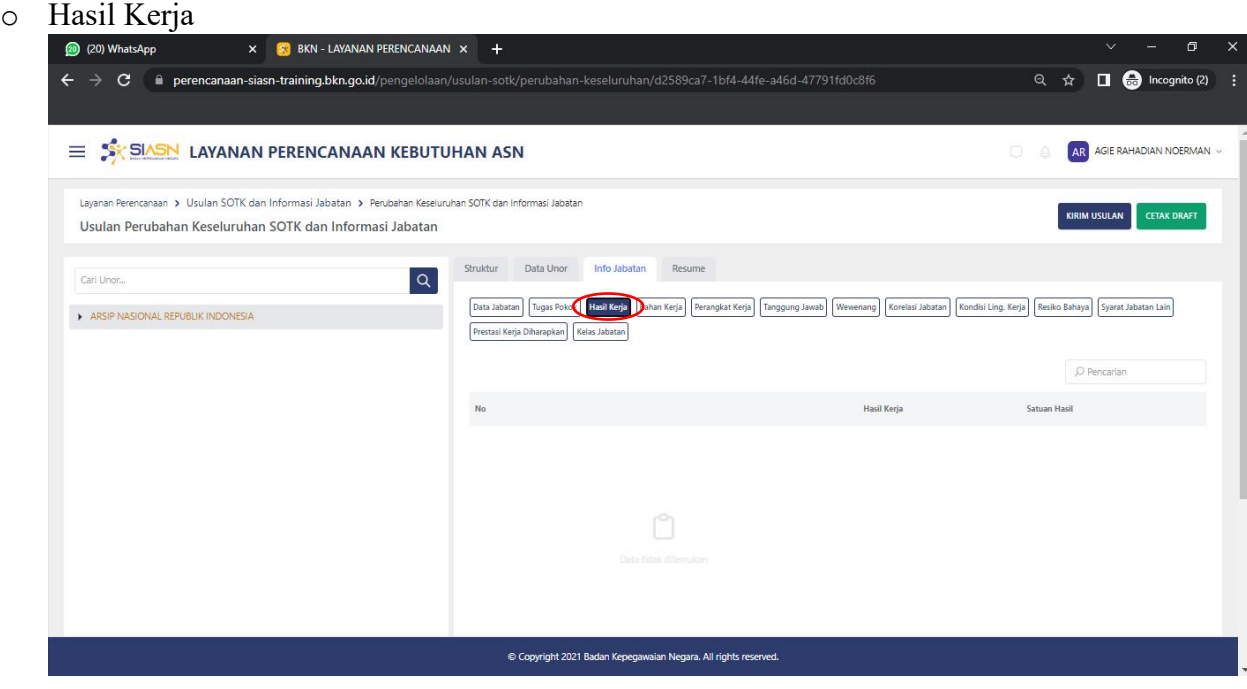

*Gambar 22 Tampilan Hasil Kerja*

#### o Bahan Kerja

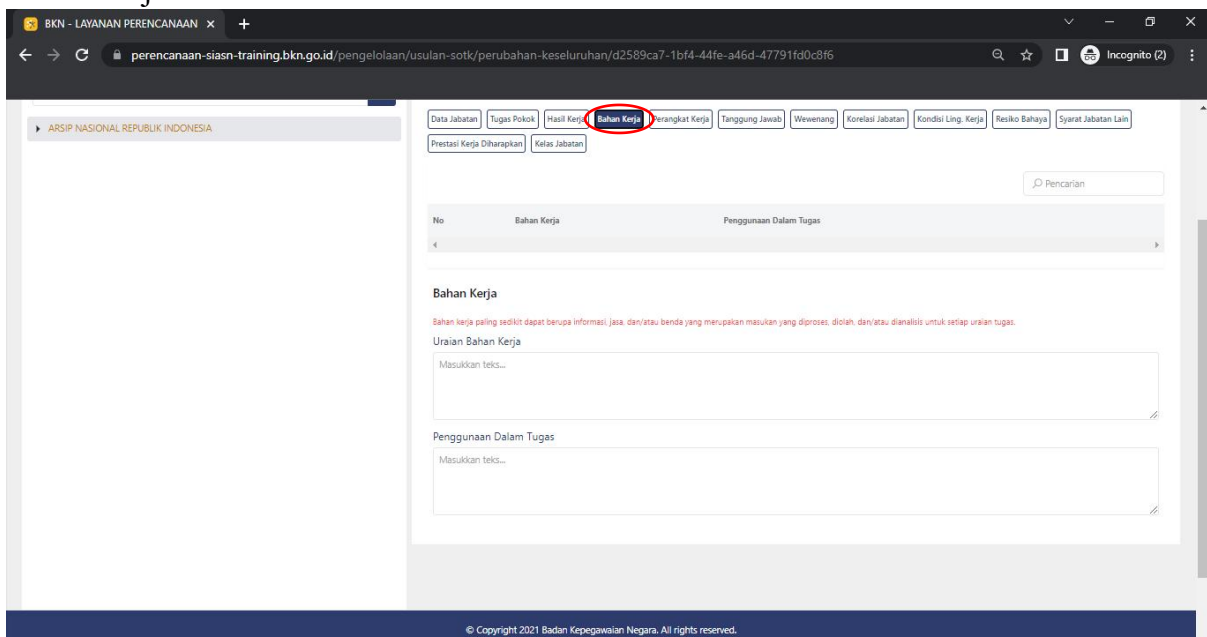

#### *Gambar 23 Tampilan Bahan Kerja*

#### o Perangkat Kerja

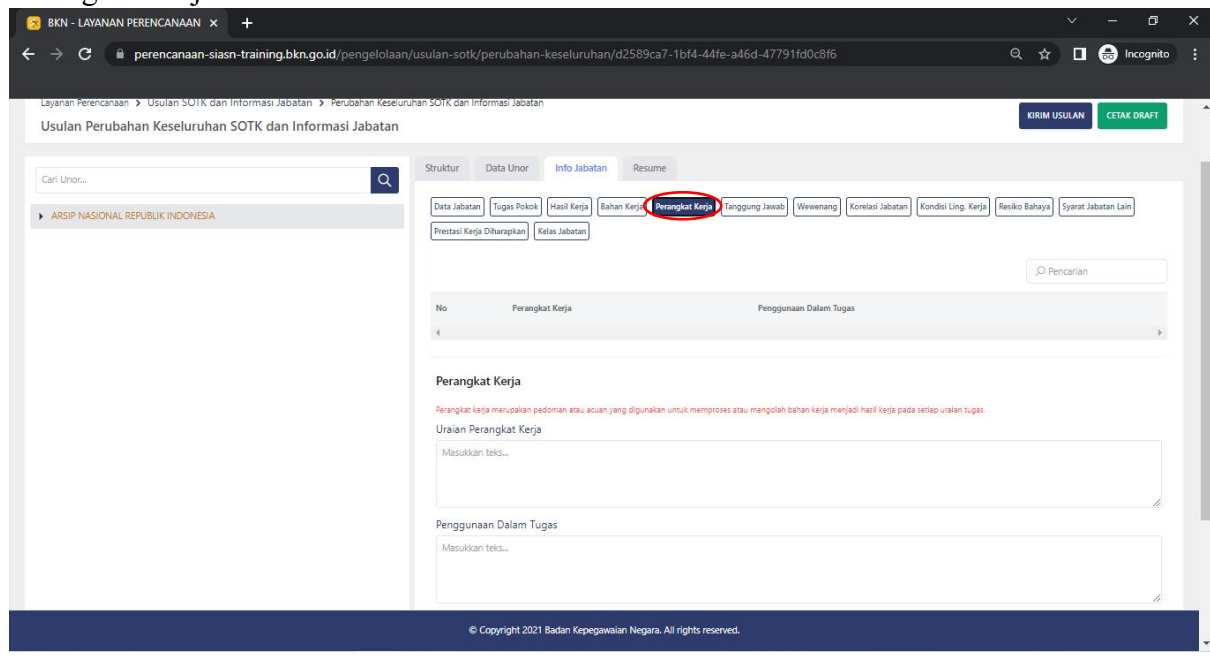

#### *Gambar 24 Tampilan Perangkat Kerja*

## o Tanggung Jawab

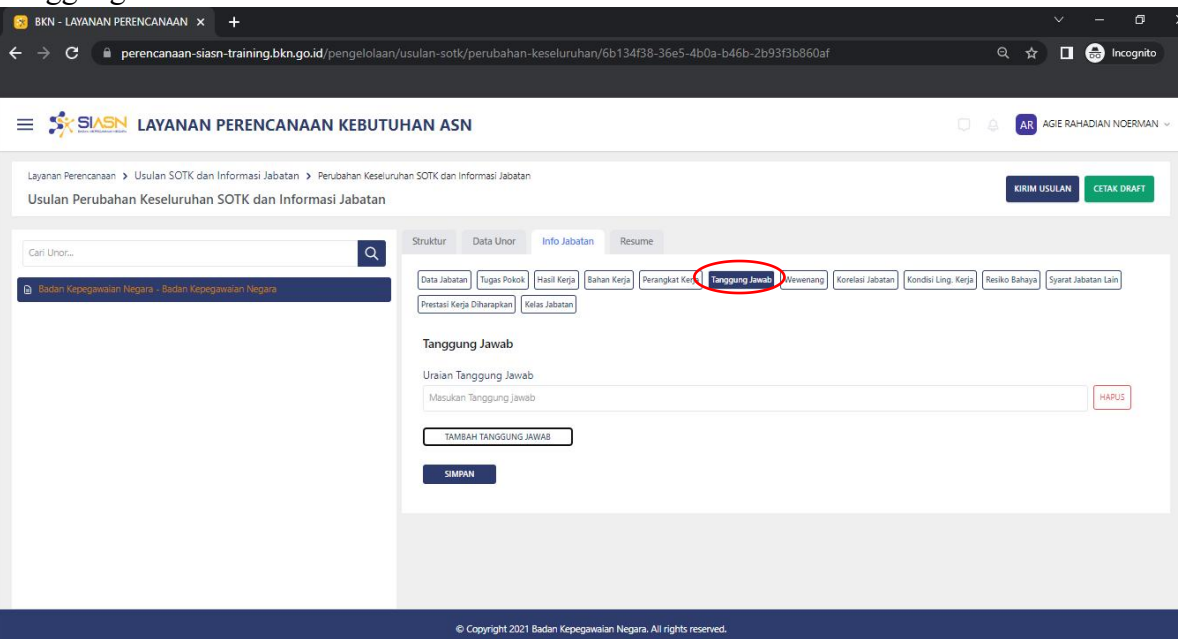

#### o Wewenang

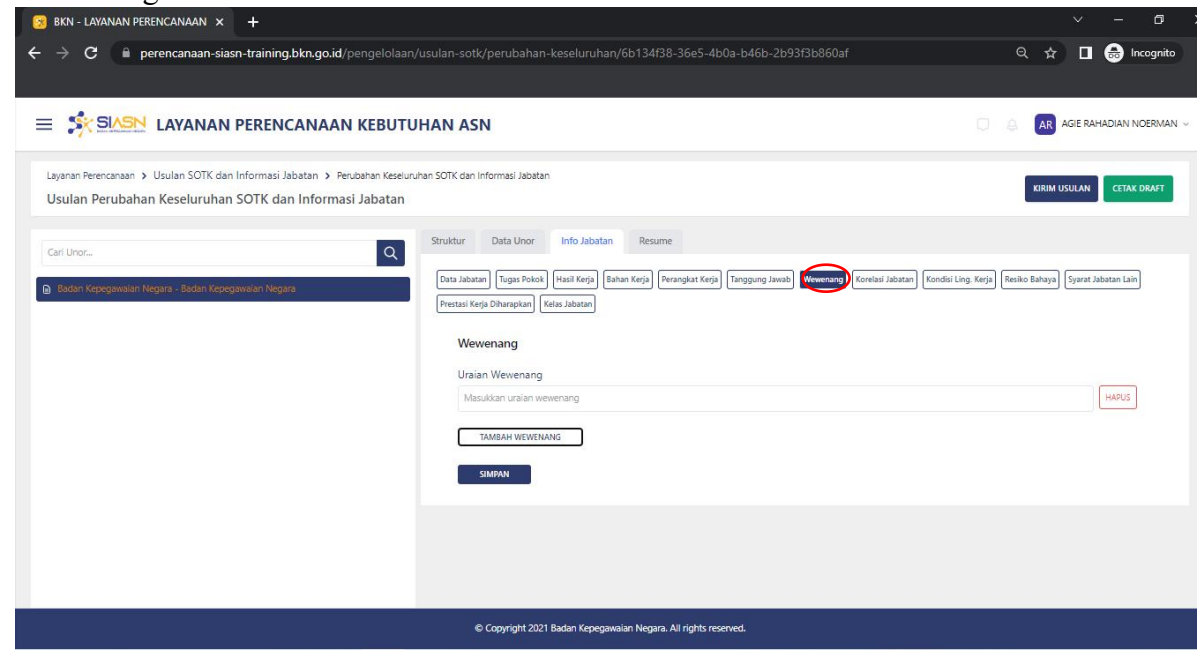

## o Korelasi Jabatan

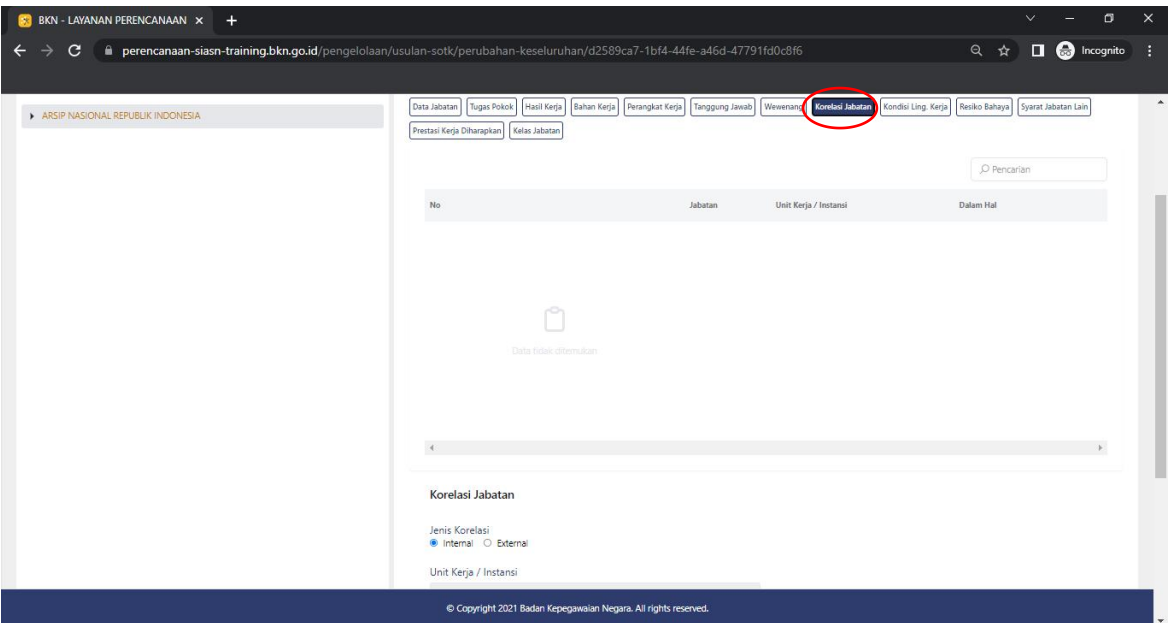

*Gambar 25 Tampilan Korelasi Jabatan*

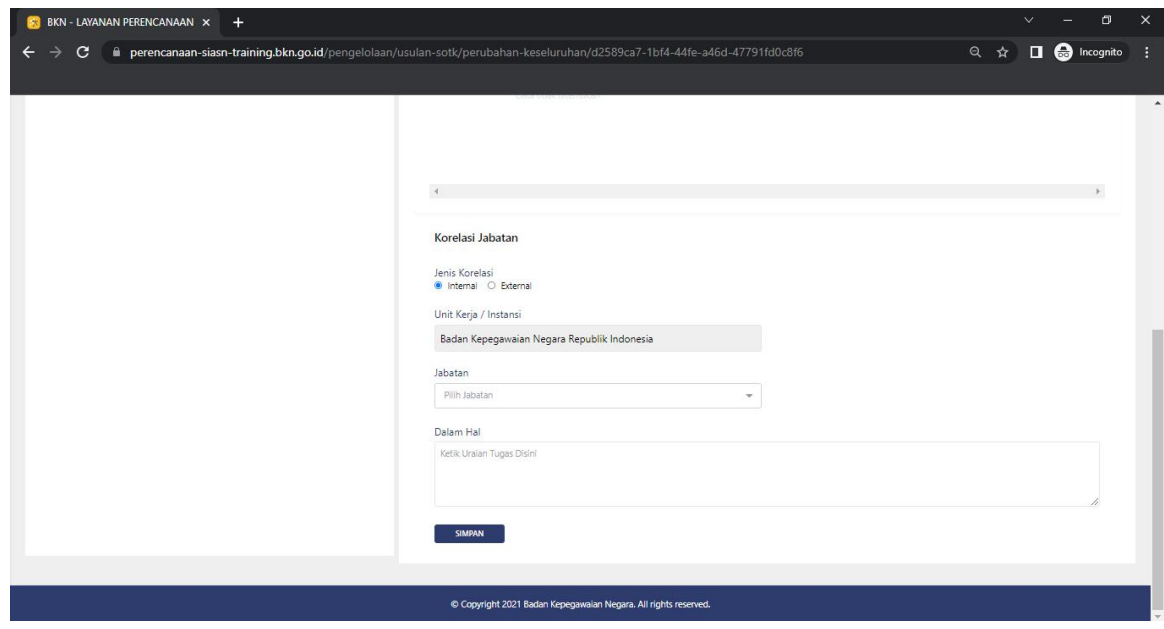

*Gambar 26 Tampilan Korelasi Jabatan (2)*

## o Kondisi Lingkungan Kerja

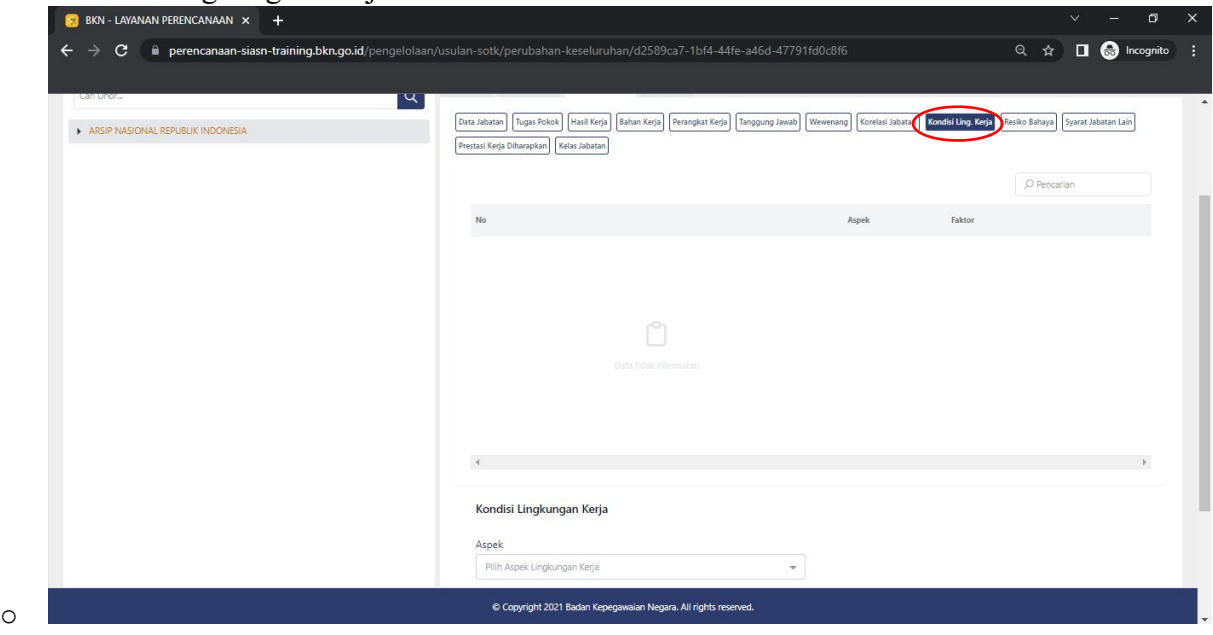

*Gambar 27 Tampilan Lingkungan Kerja*

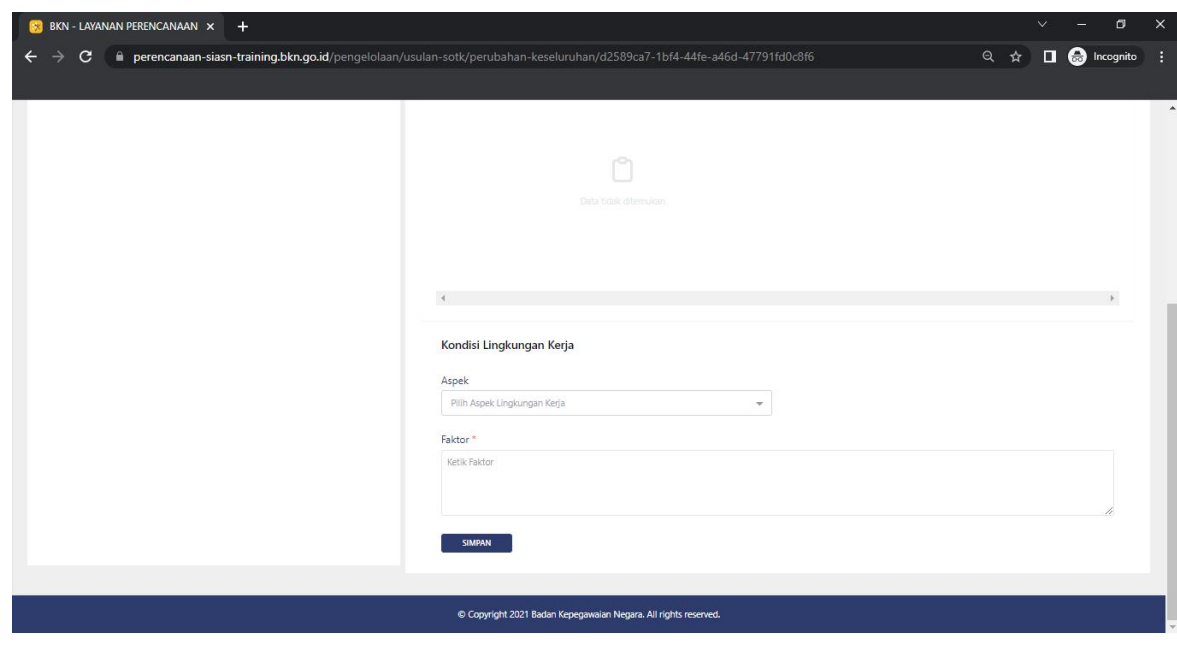

*Gambar 28 Tampilan Lingkungan Kerja (2)*

## o Resiko Bahaya

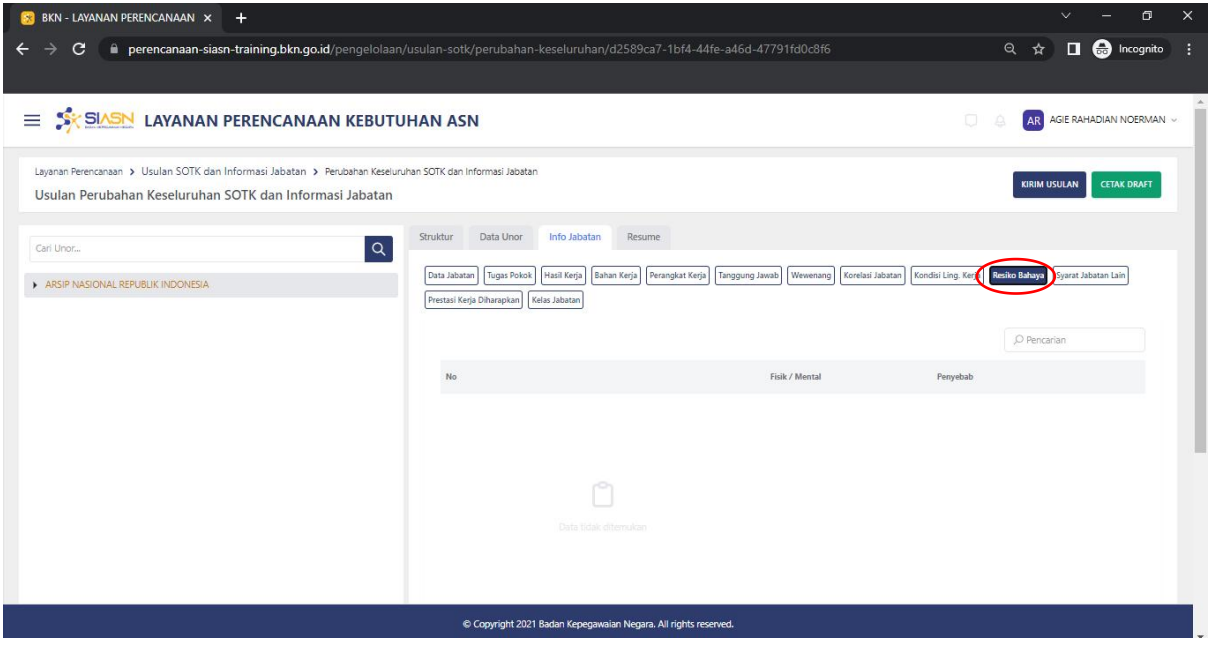

*Gambar 29 Tampilan Resiko Bahaya*

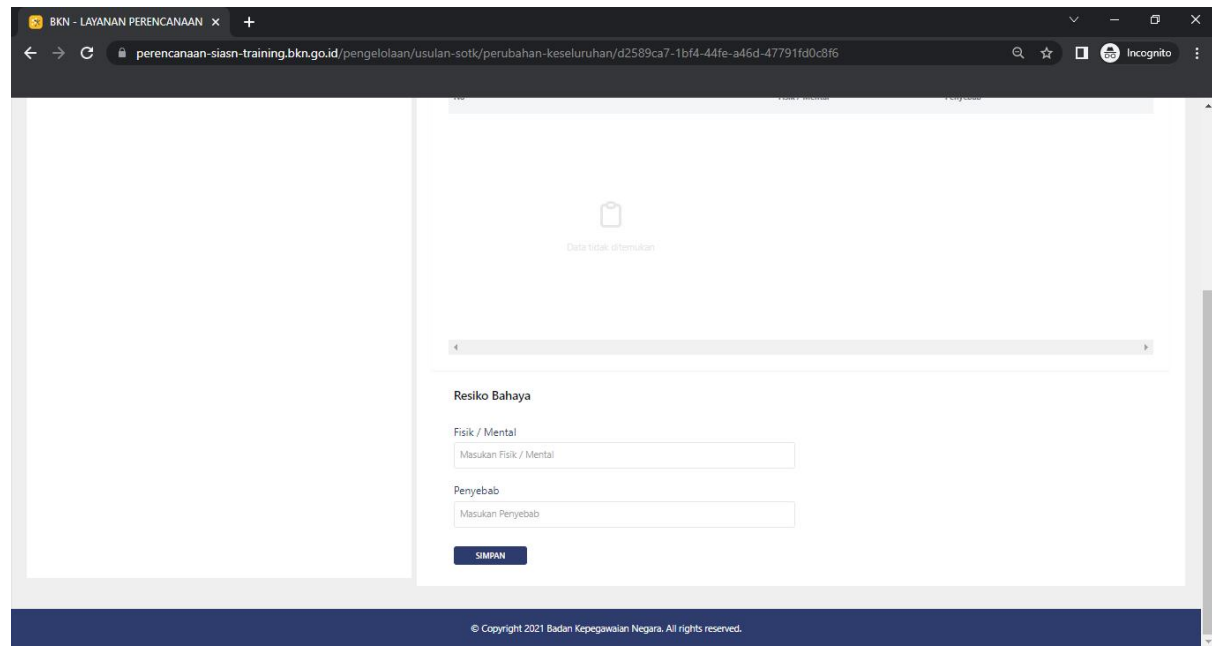

*Gambar 30 Tampilan Resiko Bahaya (2)*

#### o Syarat Jabatan Lain

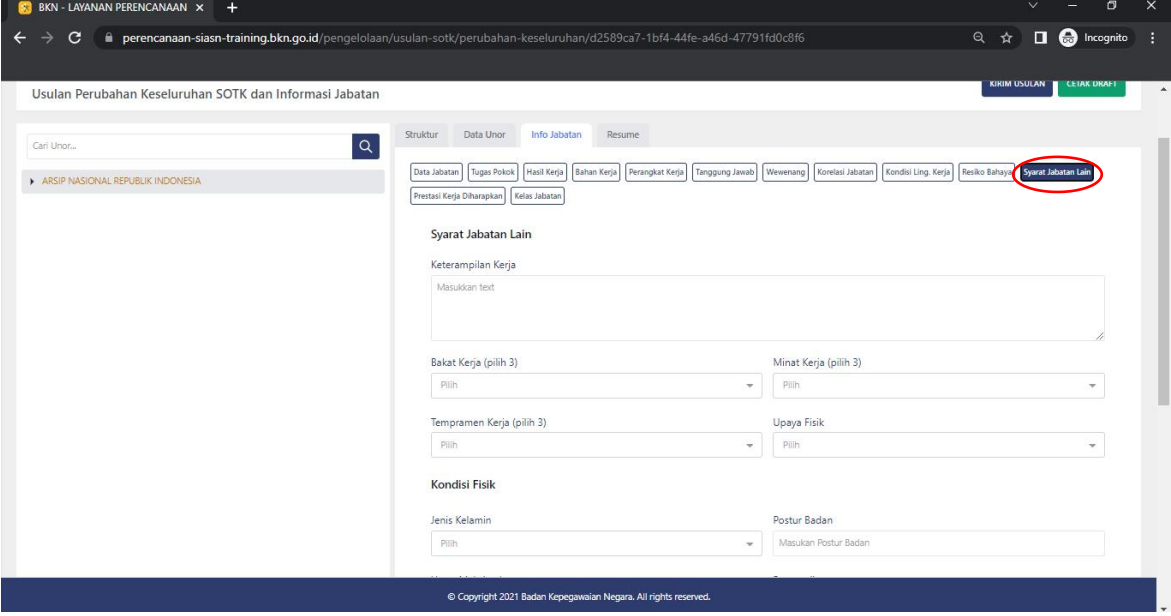

*Gambar 31 Tampilan Syarat Jabatan Lain*

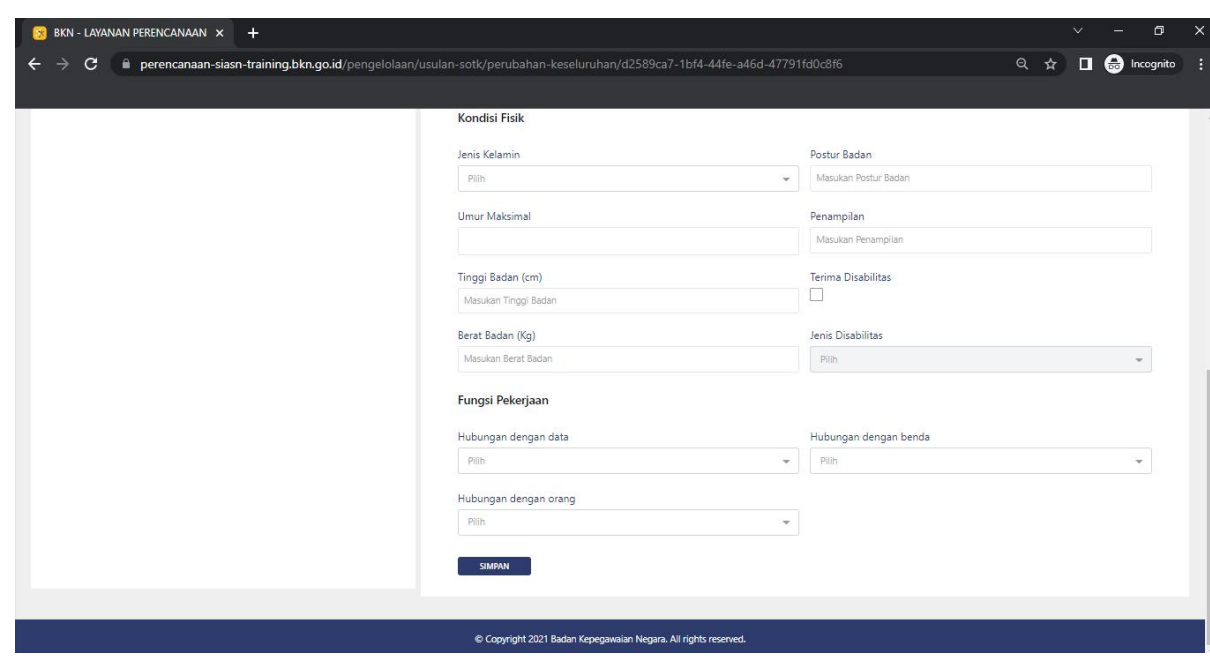

*Gambar 32 Tampilan Syarat Jabatan Lain (2)*

## o Prestasi Kerja Diharapkan

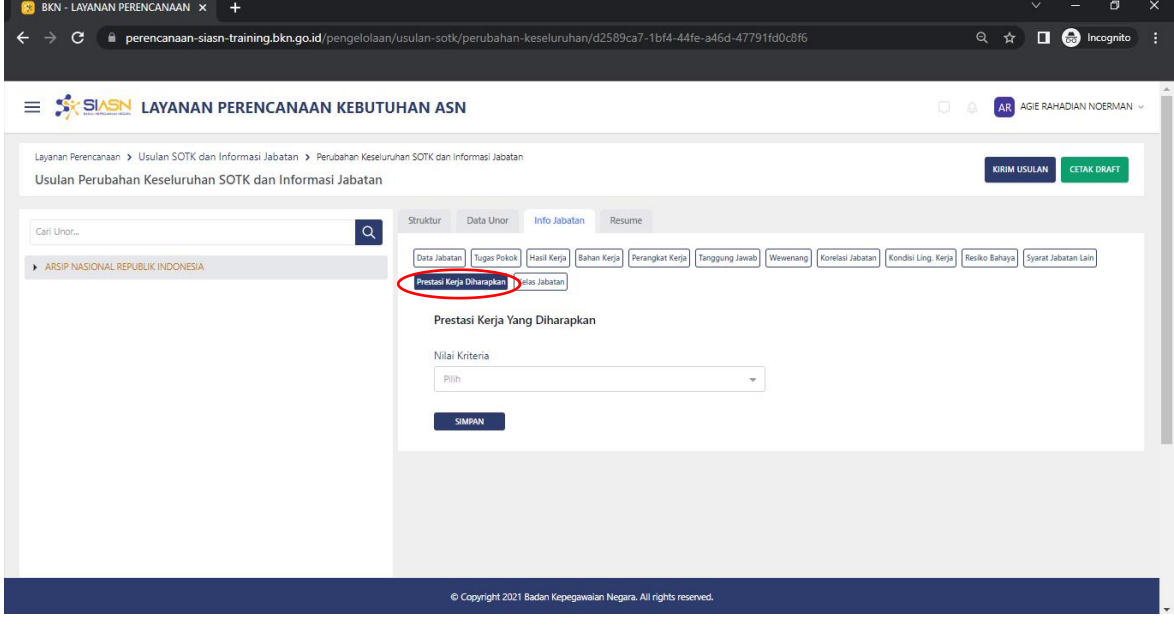

*Gambar 33 Tampilan Prestasi Kerja Diharapkan*

#### o Kelas Jabatan

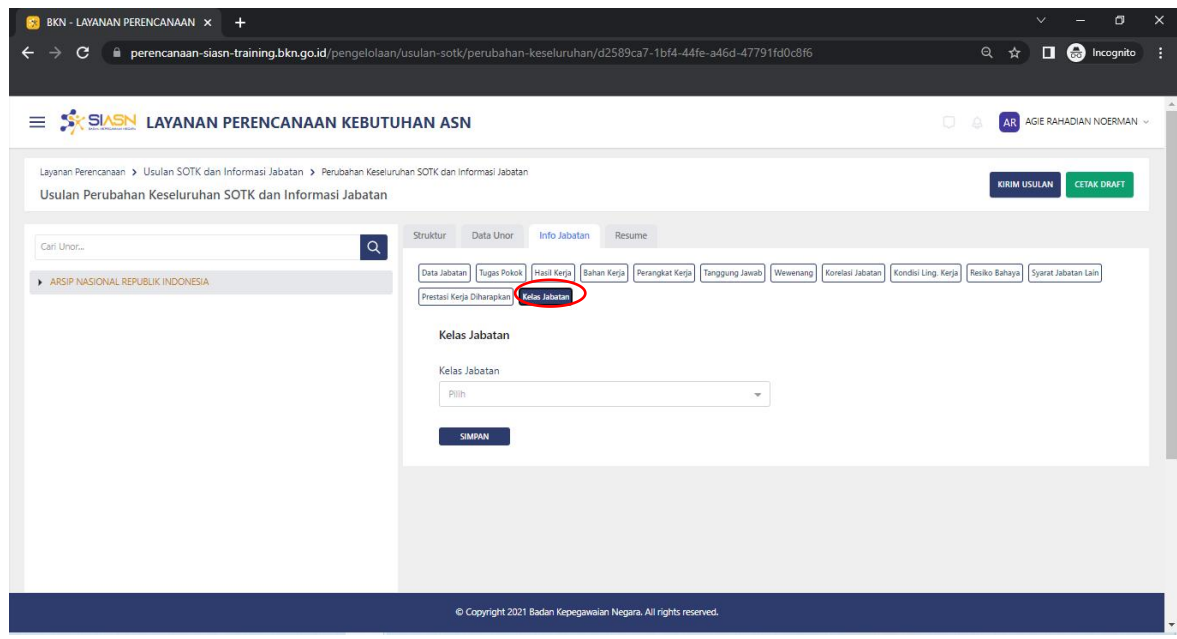

*Gambar 34.Tampilan KelasJabatan*

#### Resume

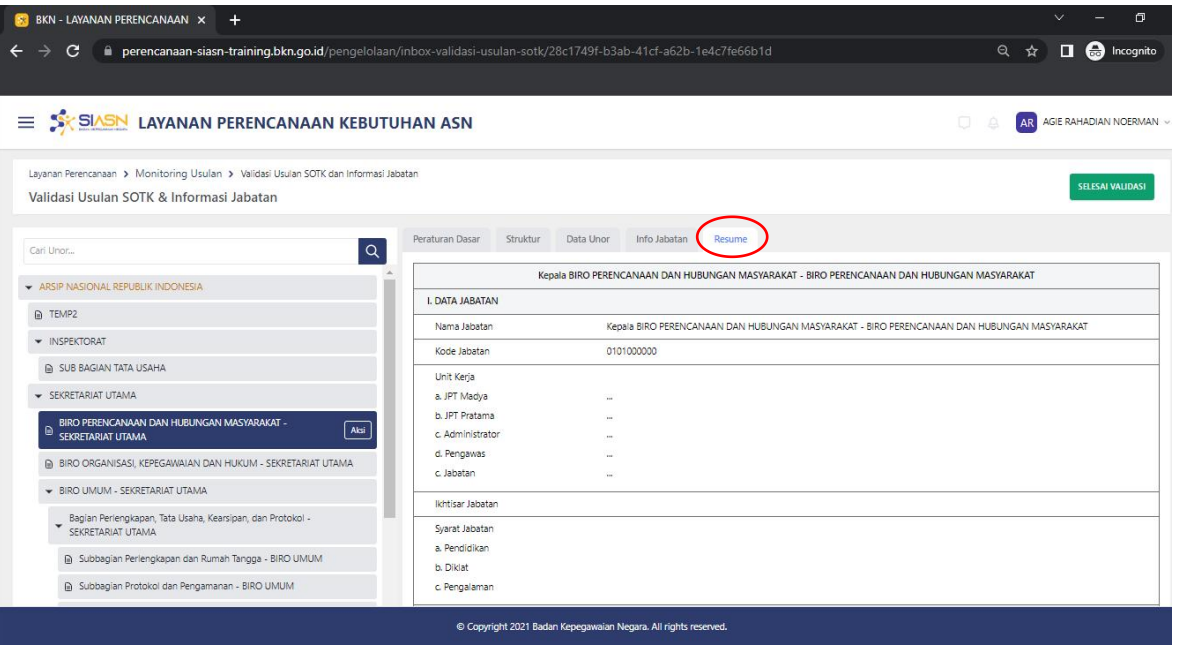

*Gambar 35 Tampilan Resume*

Klik **Kirim Usulan** untuk mengirimkan usulan SOTK dan Informasi Jabatan. Klik **Cetak Draft** untuk melihat data yang sudah dientry

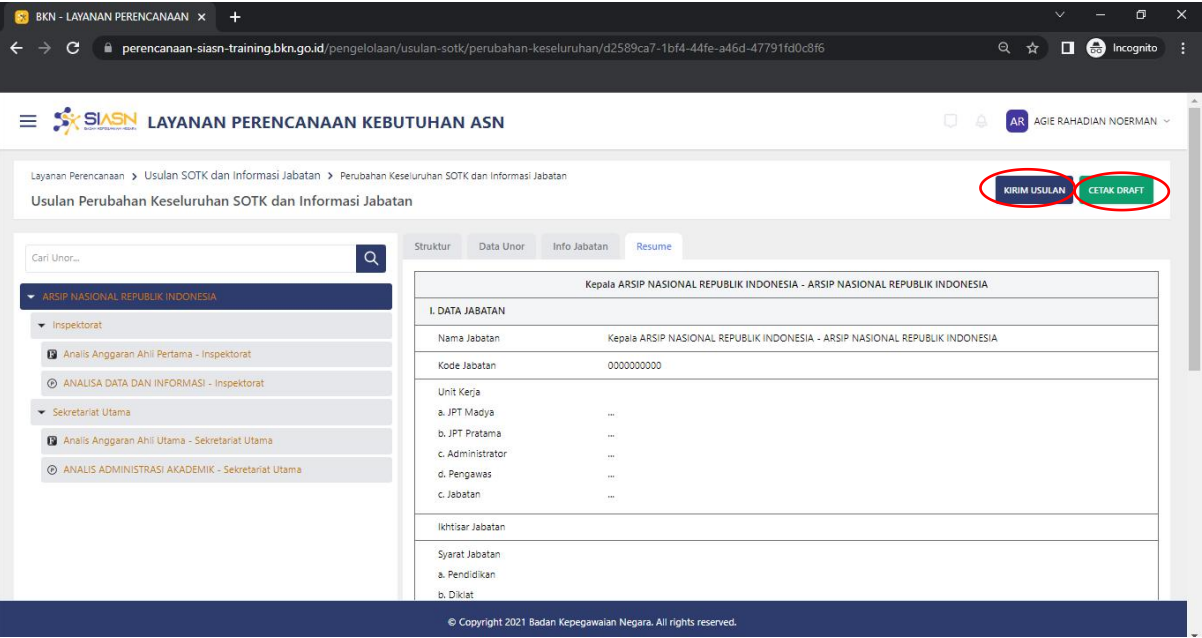

## Tampilan setelah di klik **Aksi**

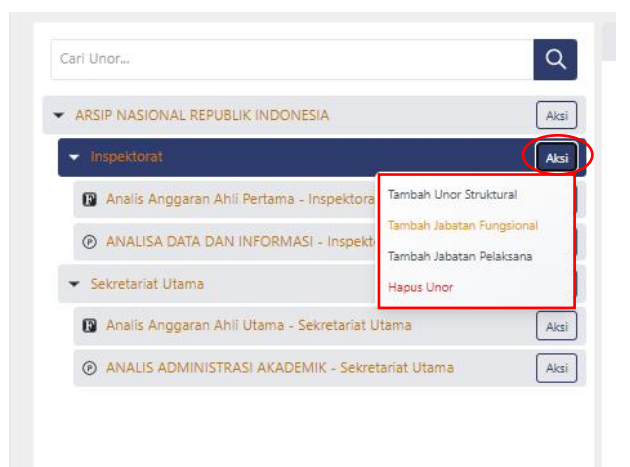

Ada empat tampilan aksi, yaitu : **a. Tambah Unor Struktural**

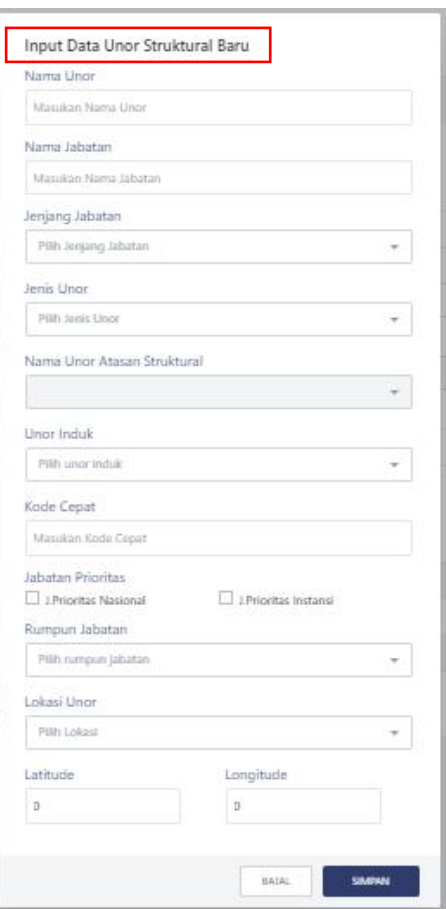

**b. Tambah Jabatan Fungsional**

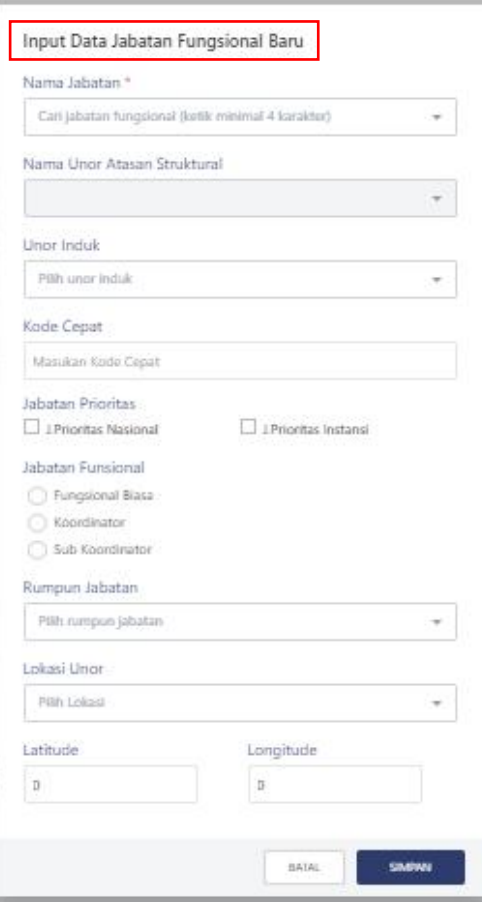

### **c. Tambah Jabatan Pelaksana**

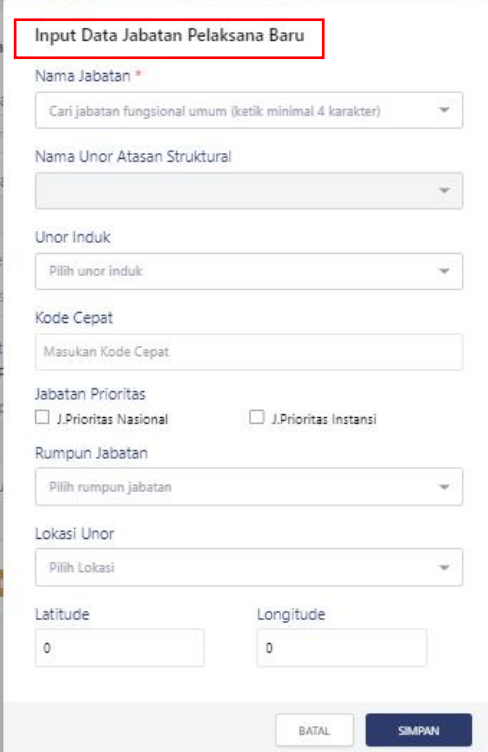

Catatan pengisian :

- Jabatan Prioritas : isi jika memang jabatan yang dipilih termasuk jabatan prioritas
- Rumpun jabatan : pilih kategori yang sesuai dengan jabatan yang dipilih
- **d. Hapus Unor jika Unor sudah tidak aktif lagi**

### **B. Panduan Teknis BagiPusat Perencanaan Kebutuhan ASN**

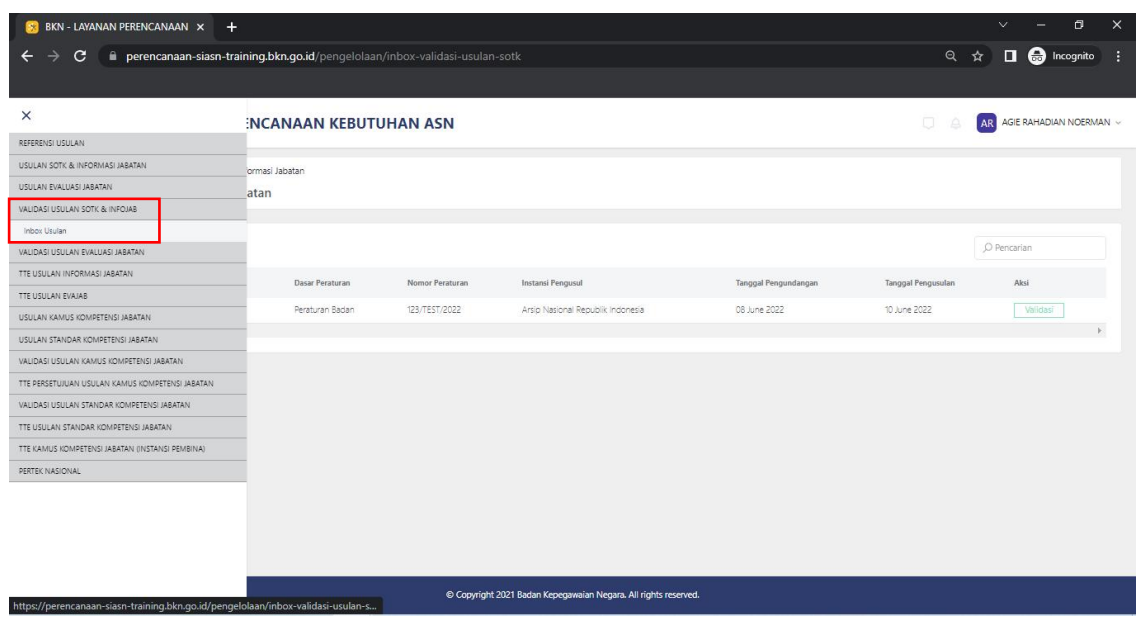

**1.** Klik **Validasi Usulan SOTK dan Infojab > Inbox Usulan**

2. Perhatikan daftar Usulan SOTK dan Informasi Jabatan yang sudah masuk di Pusat Perencanaan Kebutuhan ASN

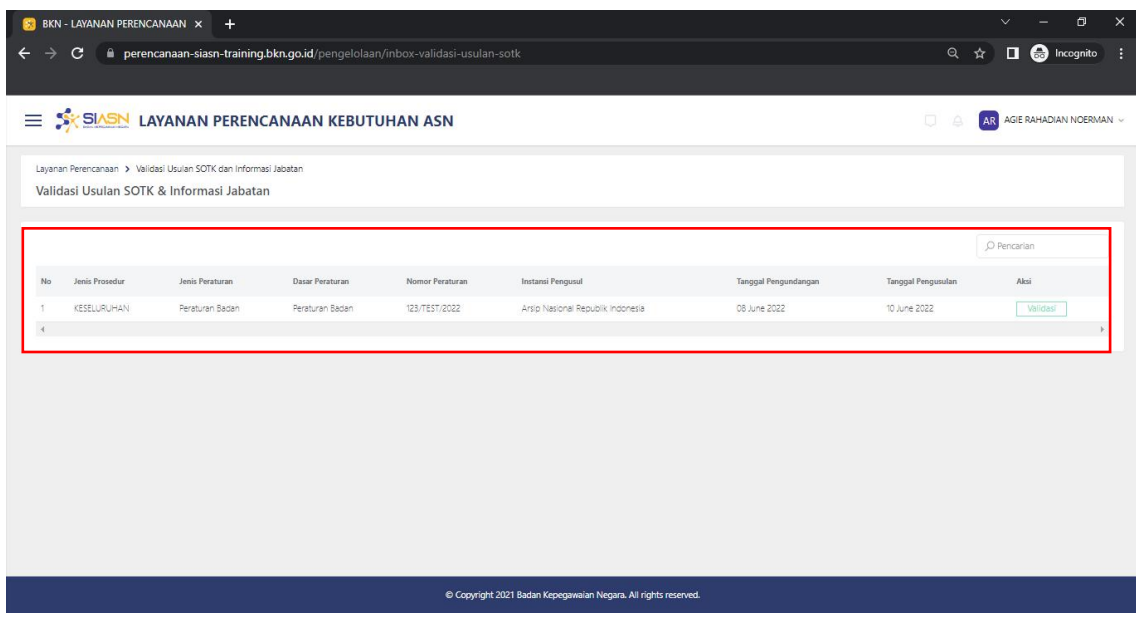

## 3. Klik **Validasi** pada kotak Aksi

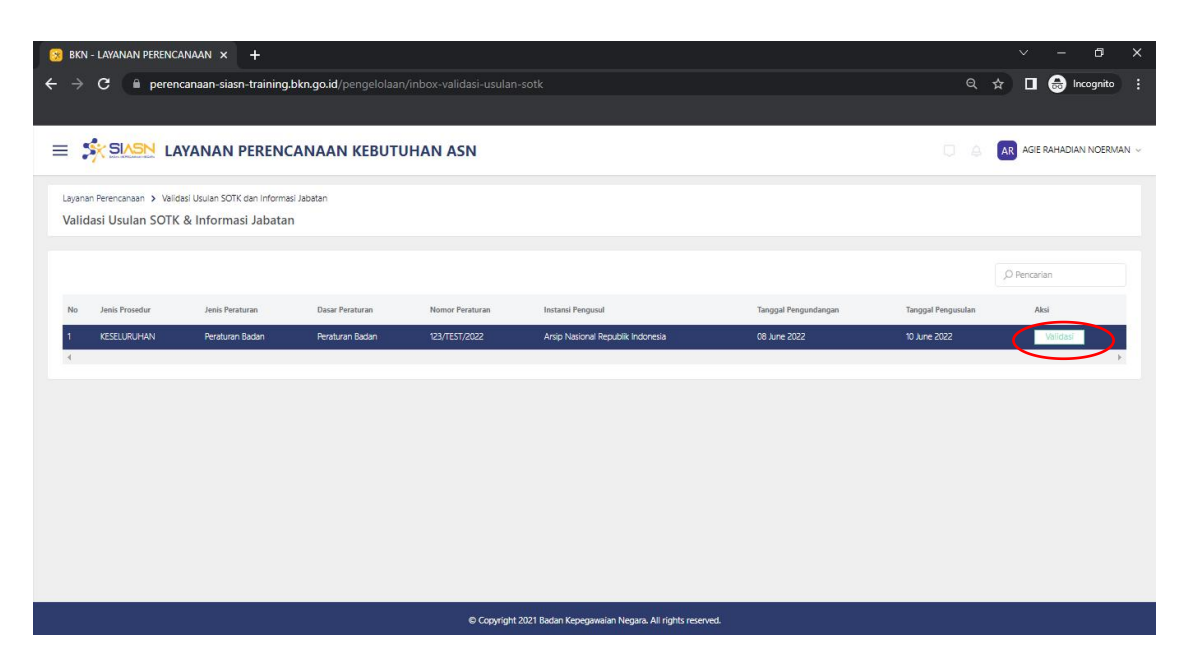

#### 4. Klik **Setuju atau Perbaikan** padasetiap unor dan jabatan yang ada

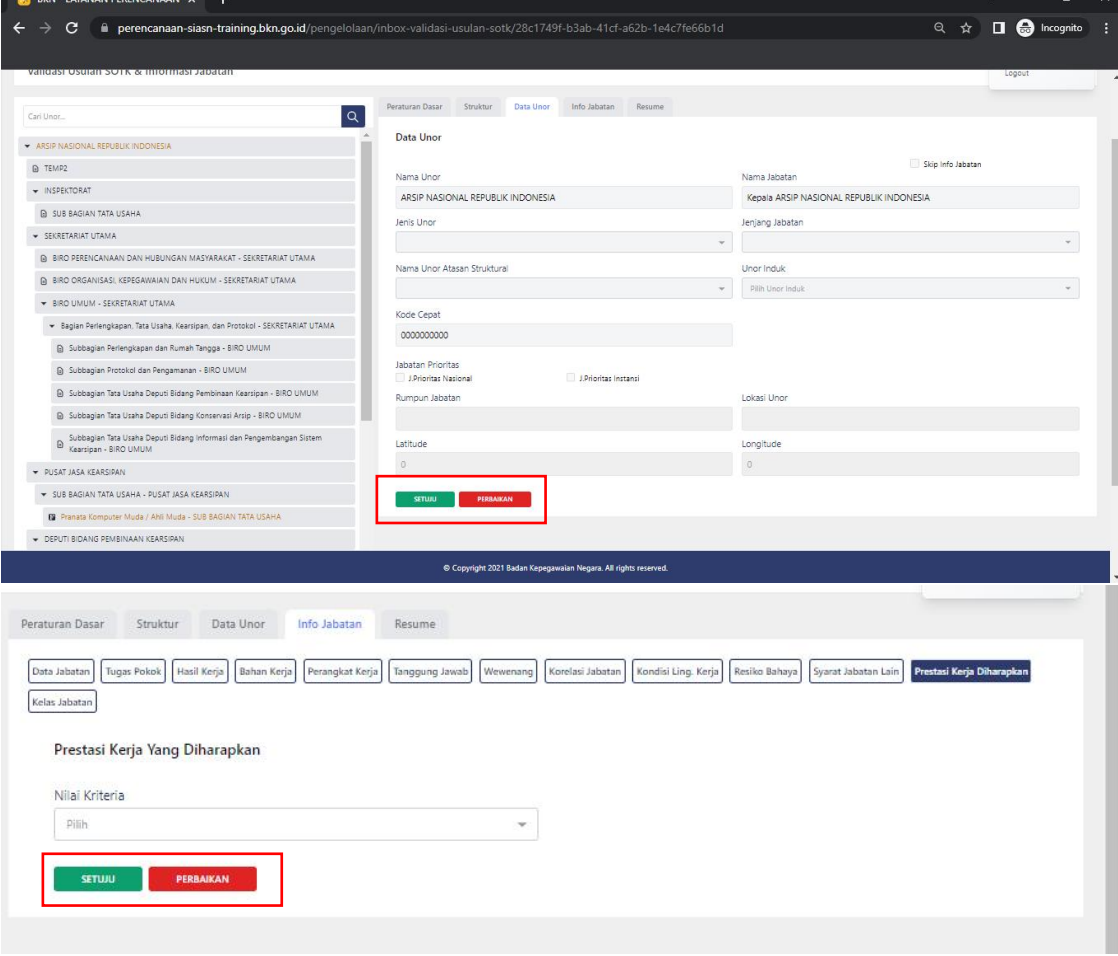

# PENUTUP